# Special Documentation Proline Promag 300 FOUNDATION Fieldbus

Heartbeat Verification + Monitoring application package

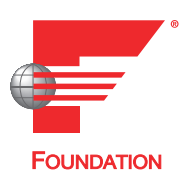

SD01742D/06/EN/02.19

71427342 2019-02-01 Valid as of version 01.00.zz (Device firmware)

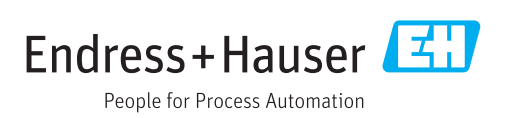

# Table of contents

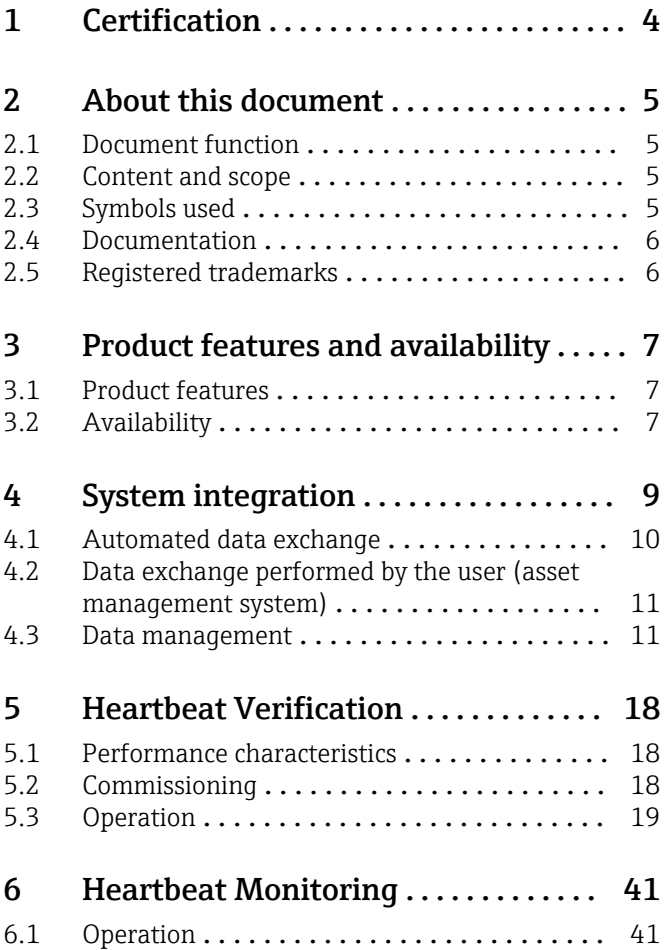

<span id="page-3-0"></span>1 Certification

# 证明书 ◆ свидетельство ◆ сомзтамси ◆ ATTESTAZIONE BESCHEINIGUNG + ATTESTATION +

# **ATTESTATION**

The Certification Body of TÜV SÜD Industrie Service GmbH **Business Area Energy and Systems** 

confirms that the product

#### Proline Promag 300, **Proline Promag 500** with Heartbeat Technology™

manufactured by

#### **Endress + Hauser Flowtec AG** Kägenstraße 7 4153 Reinach BL Switzerland

complies with the following requirements:

Heartbeat Technology™ is a test method integrated in the measuring device for the diagnostics and verification of flowmeters when used in a particular application throughout the useful lifetime of the measuring device. Testing is based on internal factory-traceable references which are redundantly reproduced in the device.

Heartbeat Technology™ includes Heartbeat Diagnostics and Heartbeat Verification.

#### **Test specifications:**

DIN EN IEC 61508-2:2011-02, Appendix C DIN EN IEC 61508-3:2011-02, Section 6 DIN EN ISO 9001:2008, (Section 7.6 a), Control of monitoring and measuring equipment

#### Test results:

Heartbeat Verification verifies the function of Proline Promag 300 / Proline Promag 500 on demand within the specified measuring tolerance with a total test coverage ("TTC") of TTC > 95%.

Heartbeat Technology™ complies with the requirements for traceable verification according to DIN EN ISO 9001:2008 - Section 7.6 a) "Control of monitoring and measuring equipment". In accordance with this standard, the use definition of the verification interval that satisfies the particular requirements.

This Attestation is based on report no.: TR.2065342.014.17, Rev.1, dated October 26, 2017.

Munich, October 26, 2017

Hausmann

Katrin Hausmann Certification Body Energy and Systems

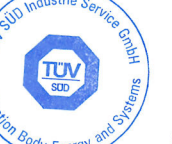

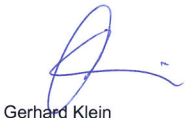

Dept Risk Management & Technical Due Diligence

 $TUV^{\circledast}$ 

TÜV SÜD Industrie Service GmbH · Certification Body Energy and Systems · Westendstraße 199 · 80686 Munich · Germany

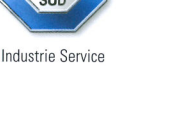

# <span id="page-4-0"></span>2 About this document

# 2.1 Document function

This manual is a Special Documentation and does not replace the Operating Instructions included in the scope of supply. It is a part of the Operating Instructions and serves as a reference for using the Heartbeat Technology function integrated in the measuring device.

# 2.2 Content and scope

This document contains descriptions of the additional parameters and technical data of the application package and detailed explanations regarding:

- Application-specific parameters
- Advanced technical specifications

# 2.3 Symbols used

## 2.3.1 Safety symbols

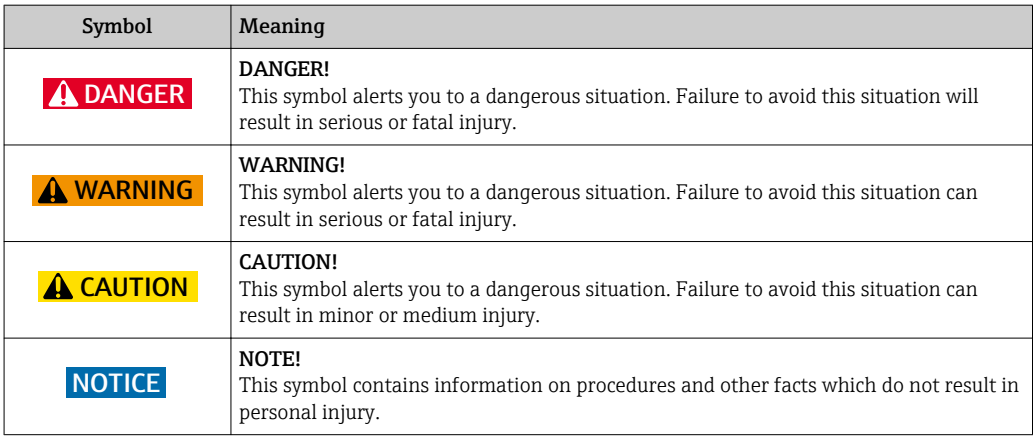

# 2.3.2 Symbols for certain types of information

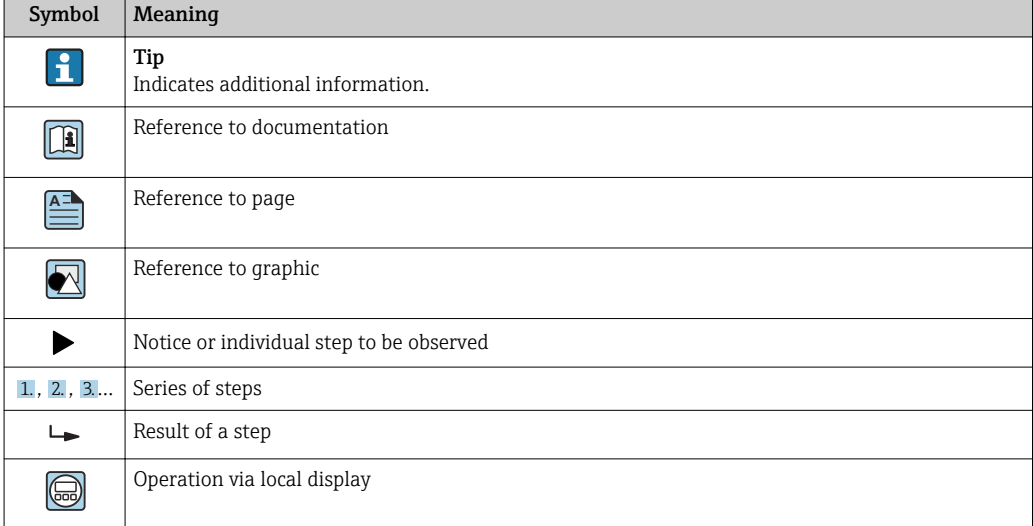

<span id="page-5-0"></span>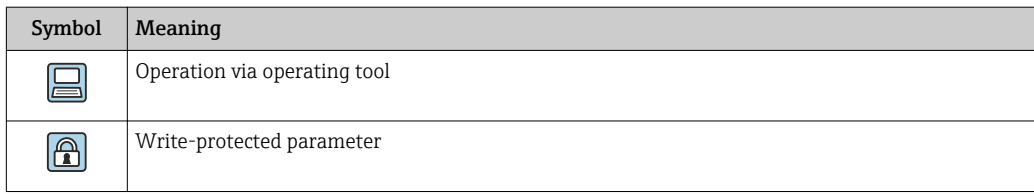

## 2.3.3 Symbols in graphics

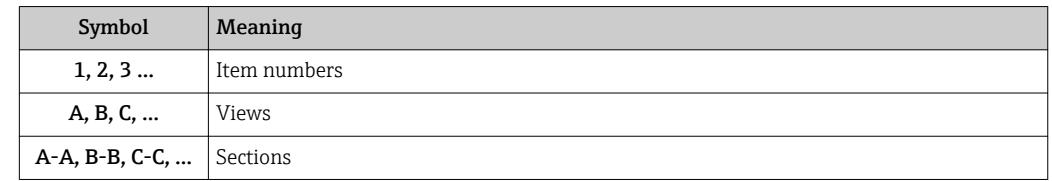

# 2.4 Documentation

For an overview of the scope of the associated Technical Documentation, refer to the following:

- *W@M Device Viewer* ([www.endress.com/deviceviewer\)](http://www.endress.com/deviceviewer): Enter the serial number from nameplate
- *Endress+Hauser Operations App*: Enter the serial number from the nameplate or scan the 2D matrix code (QR code) on the nameplate

This documentation is an integral part of the following Operating Instructions:

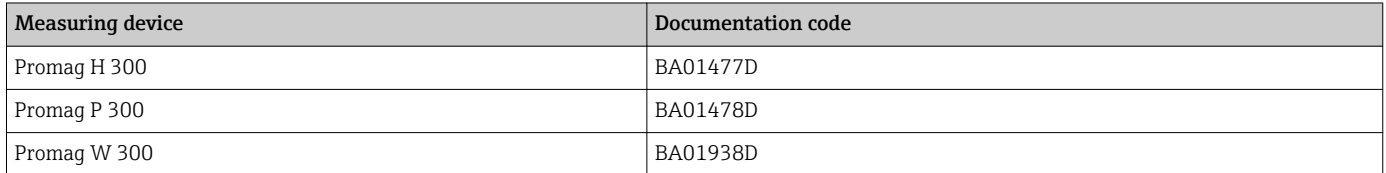

**This Special Documentation is available:** 

- On the CD-ROM supplied with the device (depending on the device version ordered)
- In the Download Area of the Endress+Hauser Internet site: www.endress.com  $\rightarrow$ Downloads

# 2.5 Registered trademarks

#### FOUNDATION™ Fieldbus

Registration-pending trademark of the FieldComm Group, Austin, Texas, USA

# <span id="page-6-0"></span>3 Product features and availability

# 3.1 Product features

Heartbeat Technology offers diagnostic functionality through continuous self-monitoring, the transmission of additional measured variables to an external Condition Monitoring system and the in-situ verification of flowmeters in the application.

The test scope achieved using these diagnostic and verification tests is referred to as the Total Test Coverage (TTC). The TTC is calculated using the following formula for random errors (calculation based on FMEDA as per IEC 61508):

 $TTC = (\lambda_{TOT} - \lambda_{du}) / \lambda_{TOT}$ 

 $\lambda_{\text{TOT}}$ : Rate of all theoretically possible failures

 $\lambda_{\text{du}}$ : Rate of undetected dangerous failures

Only the dangerous undetected failures are not diagnosed by the device diagnostics. If these failures occur, they can distort the measured value that is displayed or interrupt the output of measured values.

Heartbeat Technology checks the device function within the specified measuring tolerance with a defined TTC.

The TTC is at least 95%.

- **The current value for the TTC depends on the configuration and integration of the** measuring device. The values indicated above were determined under the following conditions:
	- Integration of the measuring device for measured value output via 4 to 20mA HART output
	- Simulation operation not active
	- **Error behavior, current output set to Minimum alarm or Maximum alarm** and evaluation unit recognizes both alarms
	- Settings for diagnostic behavior correspond to factory settings

# 3.2 Availability

The application package can be ordered together with the device or can be activated subsequently with an activation code. Detailed information on the order code is available via the Endress+Hauser website [www.endress.com](http://www.endress.com) or from your local Endress+Hauser Sales Center.

# 3.2.1 Order code

If ordering directly with the device or subsequently as a retrofit kit: Order code for "Application package", option EB "Heartbeat Verification + Monitoring"

The availability of the application package can be checked as follows:

- Order code with breakdown of the device features on the delivery note
- On the Web using the Device Viewer (www.endress.com/deviceviewer): enter the serial number from the nameplate and check whether the feature is displayed
- In the operating menu Expert  $\rightarrow$  System  $\rightarrow$  Administration: The **Software option** overview parameter indicates whether the application package is enabled.

## 3.2.2 Activation

A retrofit kit is supplied if the application package is ordered subsequently. This kit includes a tag plate with device data and an activation code.

For detailed information on "Activating application packages via the software license code", see Installation Instructions EA01164D

## 3.2.3 Access

Heartbeat Technology is compatible with all the system integration options. Interfaces with digital communication are required to access the data saved in the device. The speed of data transmission depends on the type of communication interface used.

# <span id="page-8-0"></span>4 System integration

The Heartbeat Technology features are available via the local display module and the digital interfaces. The features can be used via an asset management system and the automation infrastructure (e. g. PLC).

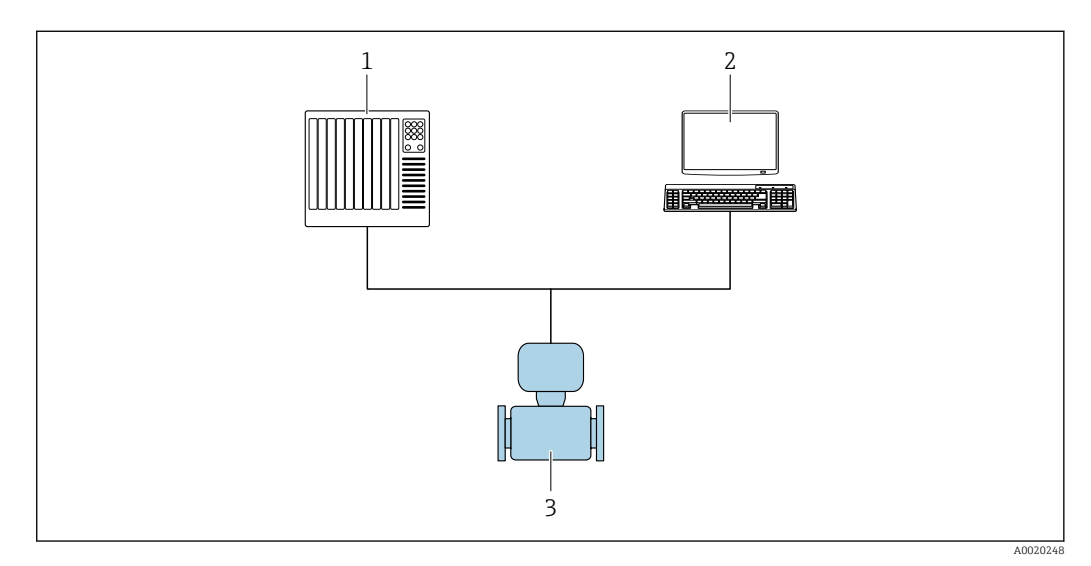

*1 PLC 2 Asset Management System*

*3 Measuring device*

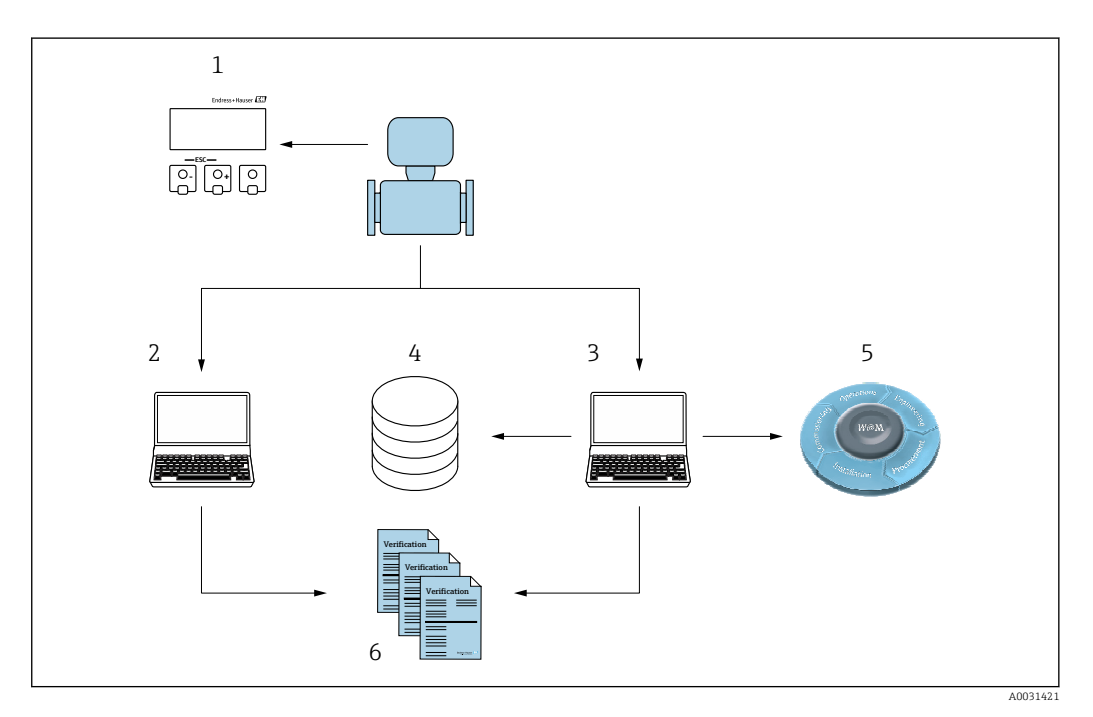

- *1 Local display*
- *2 Web browser*
- *3 FieldCare*
- *4 Data archive 5 W@M Portal*
- *6 Verification report*

<span id="page-9-0"></span>Run the Heartbeat Verification via one of the following interfaces:

- System integration interface of a higher-level system
- Local display
- WLAN interface
- Common Data Interface (CDI)

To start a verification and signal the result (Passed or Failed) the device must be accessed externally from a higher-level system via the system integration interface. It is not possible to start the verification via an external status signal and relay the results to a higher-level system via the status output.

The detailed results of the verification (8 data records) are saved in the device and provided in the form of a verification report.

Verification reports can be created using the Web server integrated in the measuring device or the FieldCare plant asset management software from Endress+Hauser. With the Flow Verification DTM, FieldCare also offers the possibility of archiving the verification results to create traceable documentation.

The Flow Verification DTM also enables trend analysis – i.e. the ability to monitor, compare and track the verification results of all the verifications performed on the device.

Data exchange can take place automatically or be triggered by a user.

# 4.1 Automated data exchange

- Instrument check via self-monitoring
- Start verification and status verification

The verification function integrated in the measuring device can be activated by a control system and the results can be checked.

For more information on "System integration", see the Operating Instructions  $\rightarrow \blacksquare 6$ (documentation code)

The following procedure must be implemented for this purpose:

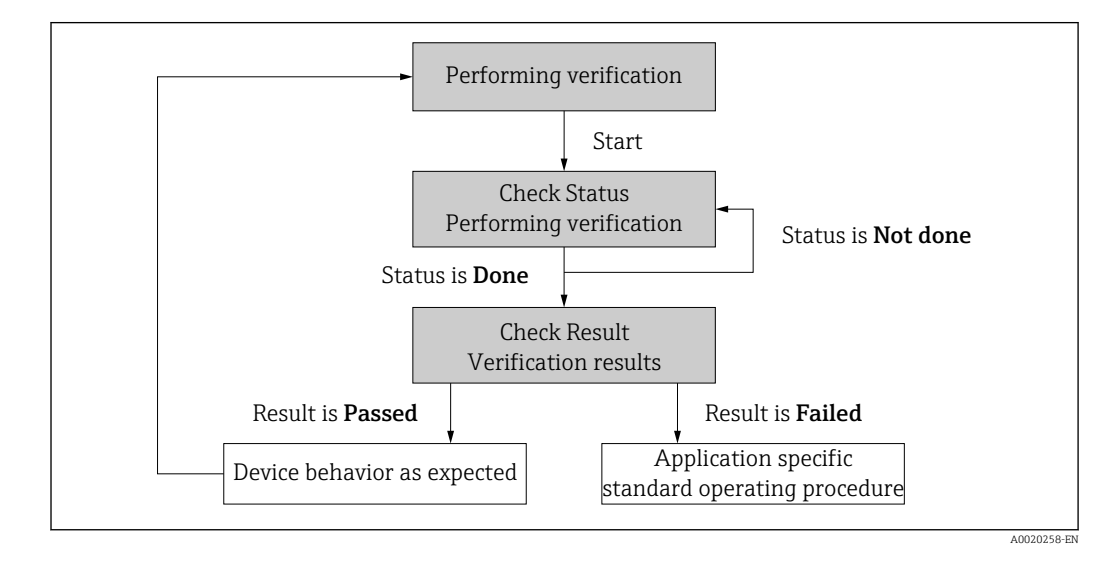

Verification result: The overall result of the verification is indicated in the Overall result parameter. Different, application-specific measures must be performed by system routines depending on the result, e.g. a "Maintenance Required" alert is triggered if Failed is displayed as the result.

# <span id="page-10-0"></span>4.2 Data exchange performed by the user (asset management system)

#### Heartbeat Monitoring

The user can read the monitoring measured variables in the operating menu.

#### Heartbeat Verification

- **•** Start the verification
- Upload, archive and document the verification results including detailed results

# 4.3 Data management

The results of a **Heartbeat Verification** are saved as a non-volatile parameter set in the measuring device memory:

- 8 storage locations available for parameter data sets
- New verification results overwrite old data following the FIFO  $^{1)}$  principle

The results can be documented in the form of a verification report using the Web server integrated in the measuring device or the Endress+Hauser asset management software, FieldCare.

FieldCare also offers additional capabilities with the Flow Verification DTM:

- Archiving of verification results
- Export of data from these archives
- Trend analysis of verification results (line recorder function)

## 4.3.1 Data management via Web browser

Thanks to the integrated Web server the device can be operated and configured via a Web browser. In addition, it is possible to query the results of the verification and create a verification report.

#### Print verification report

A verification report is created in PDF format.

Prerequisite: A verification has already been performed.

User interface in the Web browser following login:

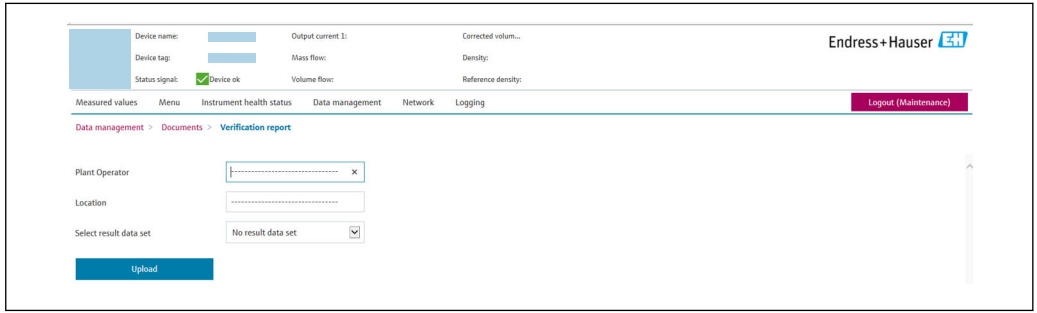

1. Click the navigation buttons **Data management**  $\rightarrow$  **Documents**  $\rightarrow$  **Verification** report.

 $\rightarrow$  The input area for downloading verification reports is displayed.

2. Enter the necessary information in the Plant operator and Location fields.

 $\rightarrow$  The information entered here appears in the verification report.

A0031439

<sup>1)</sup> First In – First Out

3. Select the result data set.

- A result data set is indicated as a time stamp in the drop-down list. If no verification has been performed, the message "No result data set" is displayed here.
- 4. Click Upload.
	- The Web server generates a verification report in PDF format.

#### 4.3.2 Data management via Flow Verification DTM

A verification can be performed and a verification report printed via the DeviceDTM.

A special DTM for Heartbeat Verification (Flow Verification DTM) is also available in addition to the DeviceDTM. The Flow Verification DTM offers advanced capabilities for managing and visualizing the results.

#### Basic functions

The following basic functions are available:

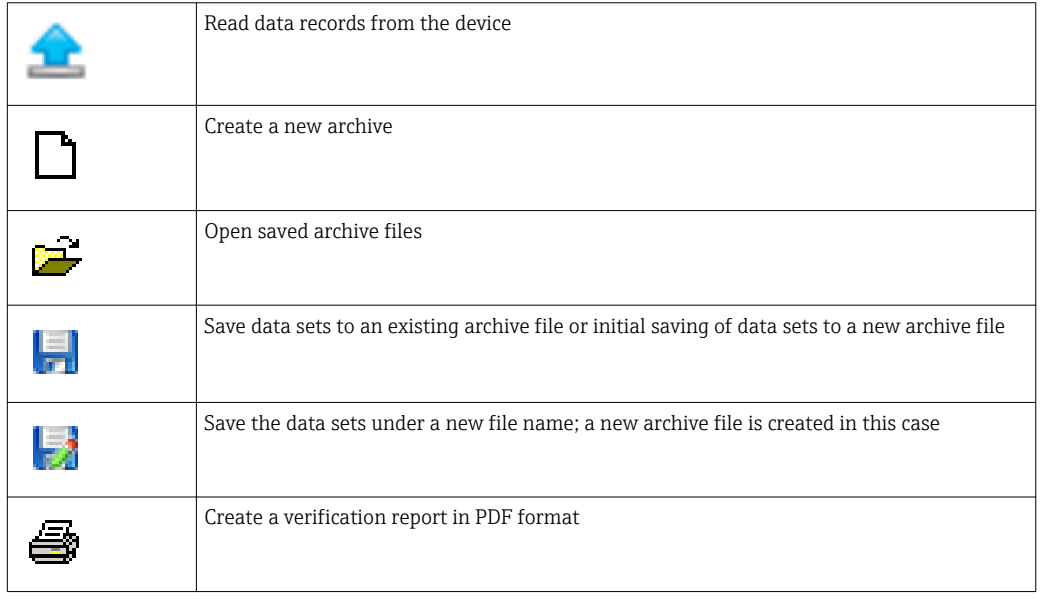

#### Header

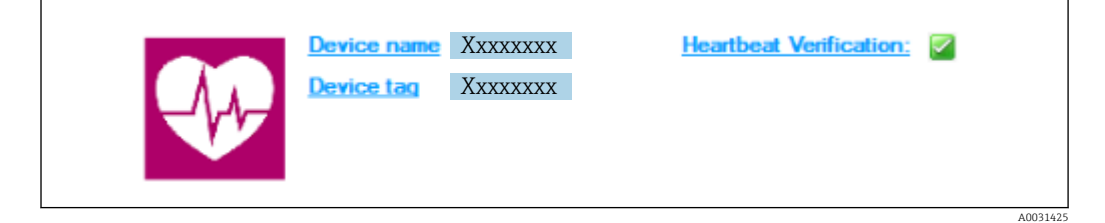

- Top display area of the DTM
- Contains the following information:
	- Measuring device
	- Device tag
- $\blacksquare$  Indicates whether verification is active:  $\boxtimes$

#### Reading out data

Start uploading the data from the measuring device to the asset management software.

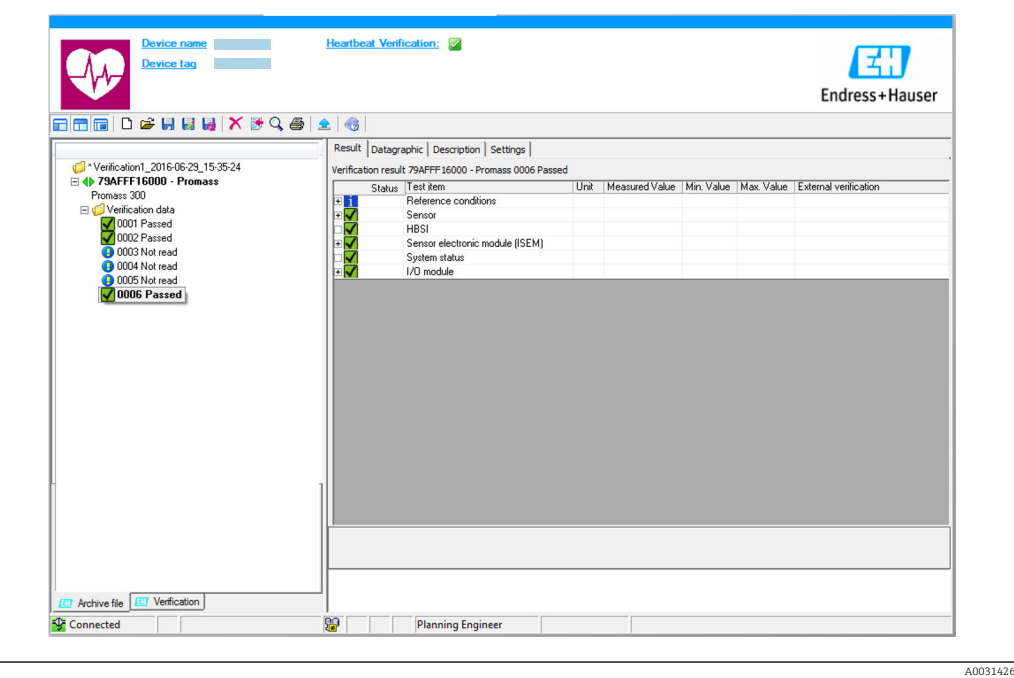

- *1 Sample graphic*
- ‣ Click an individual data set.
	- Selected data sets, which are saved in the measuring device, are transmitted to the asset management software and visualized.

#### *Verification results*

Details for the verification results are displayed in the data area.

The data area is split into 3 tabs:

- Result status, test group and detailed results including limit values
- Data graphic visualization of results as a trend curve
- Description additional descriptions and information entered by the user

#### Saving to an archive file

Save the data to an archive after upload.

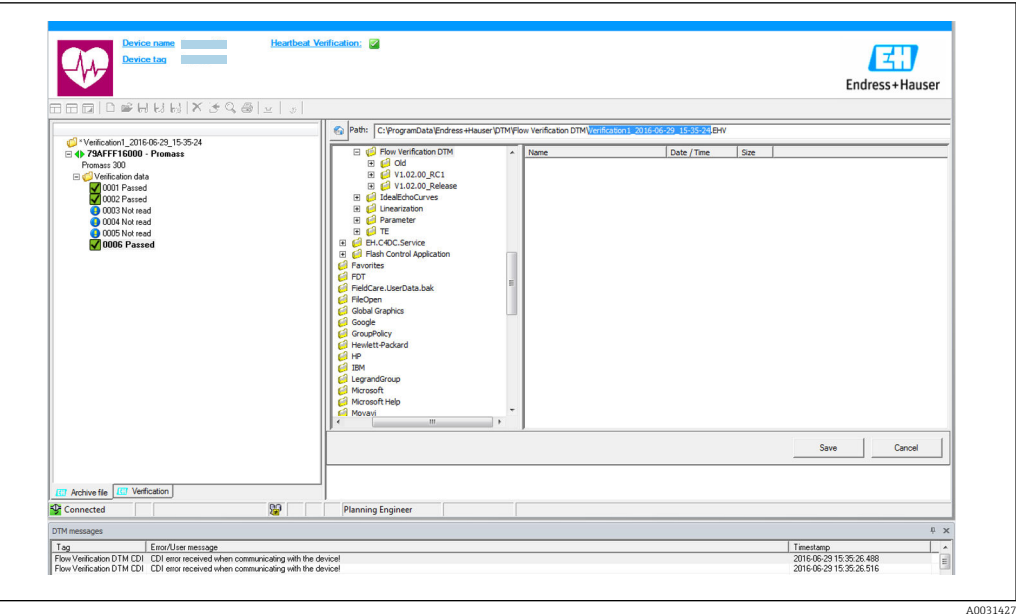

#### *2 Sample graphic*

- $\blacktriangleright$  Click the icons  $\blacktriangleright$  or  $\blacktriangleright$ .
	- $\rightarrow$  A file with the extension ".EHV" is generated.

This file is used to archive the data. It can be read and interpreted by every asset management system with an installed Flow Verification DTM and is therefore also suitable for analysis by a third party (e.g. Endress+Hauser service organization).

#### Opening the archive file

Open archive files already available.

- $\blacktriangleright$  Click the  $\mathfrak{S}$  icon.
	- The archive data are uploaded to the Flow Verification DTM.

#### Configuring visualization and trending

The verification data can be visualized in the Graphic tab in the data area. The data saved in the archive are visualized as a graph over time. For this purpose, any of the data available can be selected.

A0031430

#### Selecting the measured variables

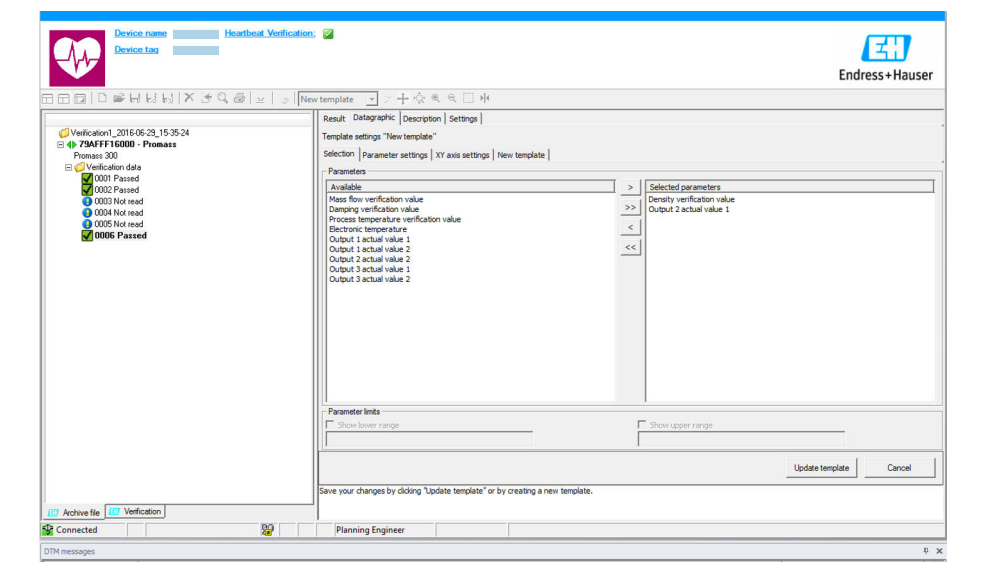

- *3 Sample graphic*
- $\blacktriangleright$  Select the measured variables using the list displayed.

#### Visualizing a graph

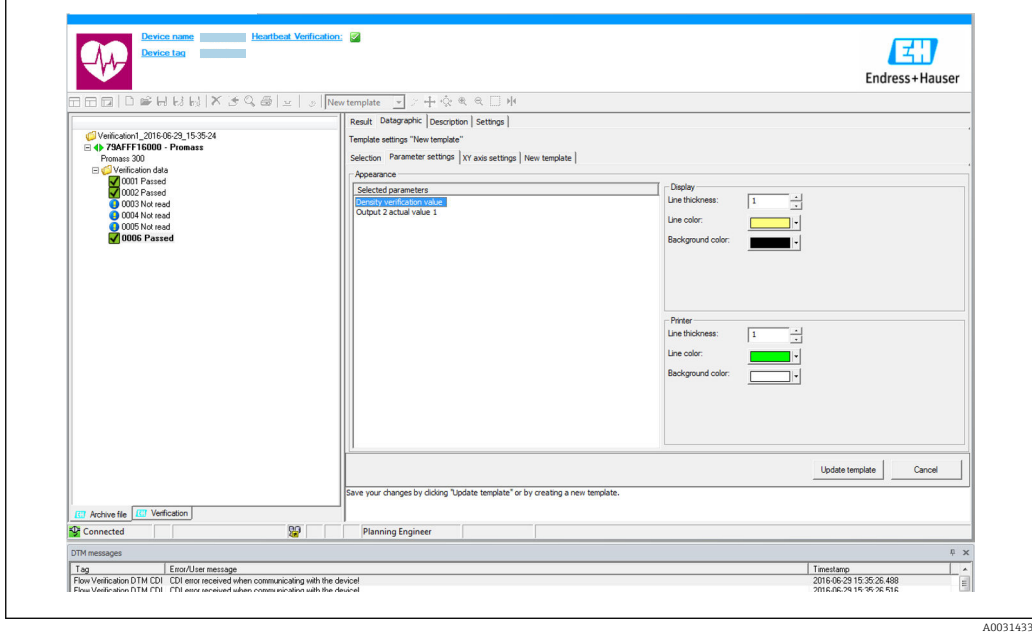

 *4 Sample graphic*

 $\blacktriangleright$  Assign properties for visualization of the graph.

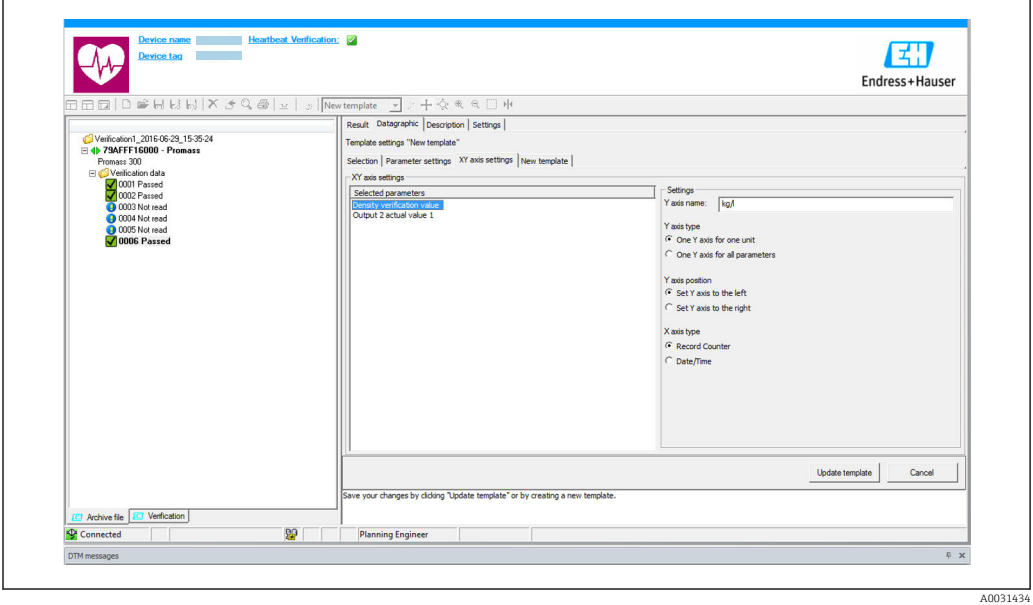

#### Configuring the Y-axis

- *5 Sample graphic*
- ‣ Assign the measured variables of the Y-axis.

Update template or create new template

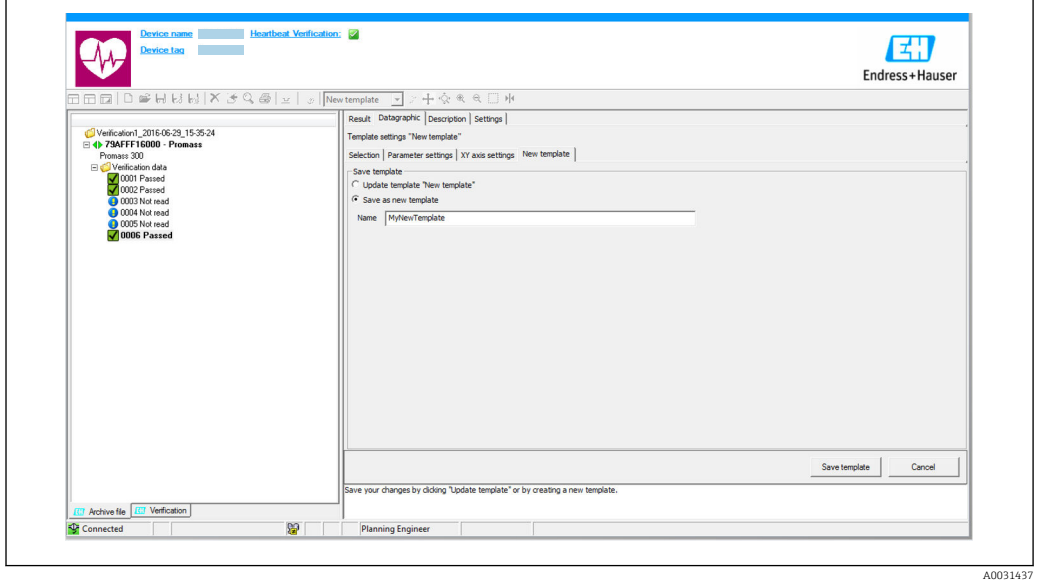

#### *6 Sample graphic*

‣ Add a selected parameter configuration to the template or save under a new template name.

#### Showing the visualization trend

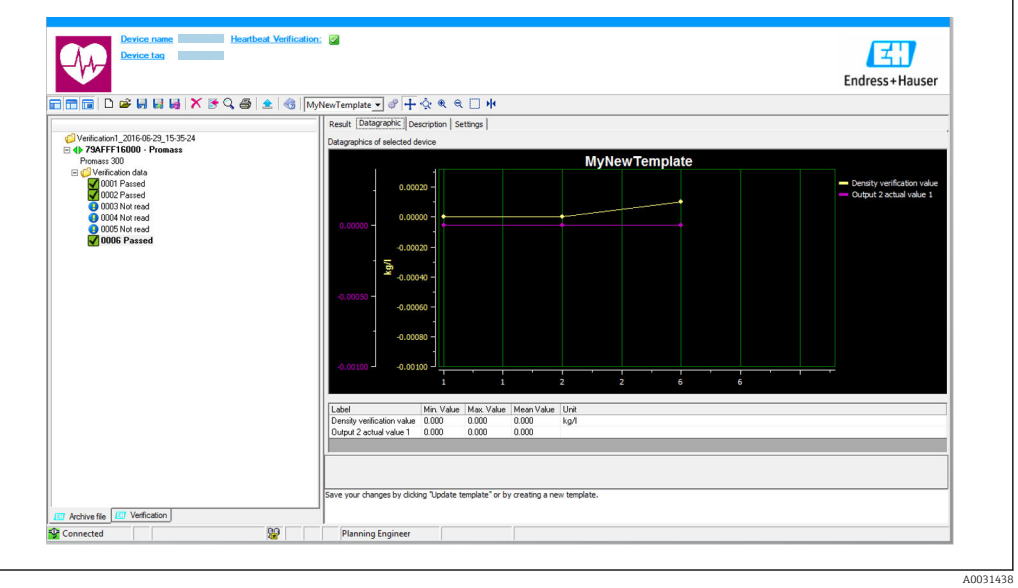

- *7 Sample graphic*
- $\blacktriangleright$  Display the template.
	- The template shows the data in chronological order. The data points are referenced by the verification ID (X-axis), the Y-axis displays the parameters defined in the configuration.

#### Creating a verification report

1. Click the  $\triangleq$  icon.

2. Select the data set.

 $\rightarrow$  A verification report is generated.

# <span id="page-17-0"></span>5 Heartbeat Verification

Heartbeat Verification checks the device function within the specified measuring tolerance on demand with a total test coverage (TTC) of > 95%. The result of the verification is "Passed" or "Failed". The verification data are saved in the device and, optionally, are archived on a PC with the FieldCare asset management software. A verification report is generated automatically on the basis of these data to ensure the traceable documentation of the verification results.

Therefore Heartbeat Verification also supports the documentation of proof tests as per IEC 61511-1. For details, see the Functional Safety Manual.

Heartbeat Technology offers two ways to perform Heartbeat Verification:

• Internal verification  $\rightarrow$   $\blacksquare$  20

Verification is performed by the device without manual checking of external measured variables.

■ External verification  $\rightarrow$   $\blacksquare$  23 Verification includes the entry of external measured variables.

# 5.1 Performance characteristics

Heartbeat Verification is performed on demand and complements the self-monitoring function, which is performed constantly, with other tests.

The internal verification additionally checks the following inputs and outputs:

- 4 to 20 mA current output, active and passive
- Pulse/frequency output, active and passive
- 4 to 20 mA current input, active and passive
- Relay output

External verification supports verification of the following output modules:

- 4 to 20 mA current output, active and passive
- Pulse/frequency output, active and passive

The verification is based on references that are incorporated in the measuring device, traceable from the factory and redundant in the device. Heartbeat Verification confirms on demand the device function with the total test coverage (TTC).

Confirmed by TÜV Industry Service: Heartbeat Technology meets the requirement for traceable verification according to DIN EN ISO 9001: 2008 Chapter 7.6 a) Control of monitoring and measuring equipment.

# 5.2 Commissioning

The configuration (factory reference) required as part of Heartbeat Verification is recorded during calibration at the factory and is permanently stored in the measuring device. When verifying in the application, the current situation of the measuring device is compared against this factory reference.

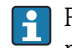

Recommendation: Perform initial verification when commissioning the device. The results are then saved as the initial situation in the measuring device life cycle.

## 5.2.1 Recording reference data

It is possible to manually record reference data relating to the operator and the location. These reference data appear on the verification report.

#### **Navigation**

"Setup" menu  $\rightarrow$  Advanced setup  $\rightarrow$  Heartbeat setup  $\rightarrow$  Heartbeat base settings

#### <span id="page-18-0"></span>Navigation

"Expert" menu  $\rightarrow$  Diagnostics  $\rightarrow$  Heartbeat  $\rightarrow$  Heartbeat base settings

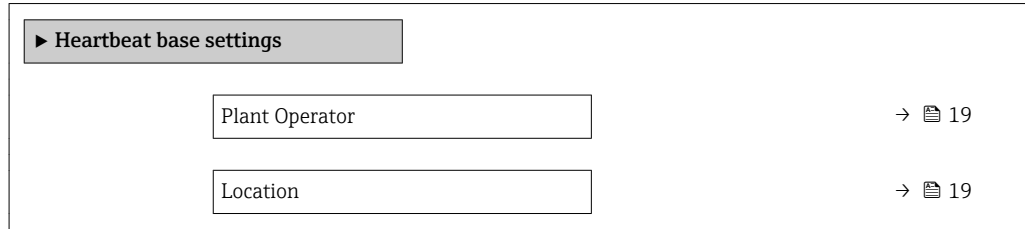

#### Parameter overview with brief description

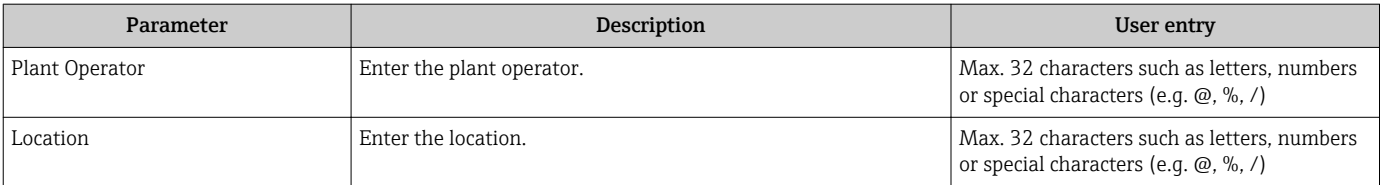

# 5.3 Operation

#### 5.3.1 General notes

The Heartbeat Verification function can be used without restriction on a custodytransfer (CT) measuring device in the custody transfer mode.

#### Initial verification

‣ When commissioning the measuring device: Perform an initial verification to save the results as the initial situation in the measuring device life cycle.

Initial verification can be performed in 2 ways:

- Internal verification  $\rightarrow$   $\blacksquare$  20
- External verification  $\rightarrow$  23

#### Device behavior and interpretation

#### Result Passed

- All test results are within the specifications.
- If the calibration factor and zero point match the factory settings, there is a high degree of certainty that the measuring device complies with the specification for flow.
- Verification generally delivers the result Passed in most applications.

#### Result Failed

One or more test results are outside the specifications.

- 1. Repeat verification.
	- If the result of the second verification is Passed, the result of the first can be ignored.
- 2. In order to identify possible variations, compare the current process conditions with those of a previous verification.
- 3. Ensure defined and stable process conditions to rule out process-specific influences as much as possible.
- 4. Repeat verification.
- <span id="page-19-0"></span>5. If the verification repeatedly delivers a Failed result, take the following measures:
- 6. Calibrate the measuring device.
	- The calibration has the advantage that the "as found" measuring device state is recorded and the actual measured error is determined.
- 7. Take remedial action on the basis of the verification results and the diagnostic information of the measuring device.
	- $\rightarrow$  The cause of the error can be narrowed down if the test group that Failed the verification is identified.

#### 5.3.2 Internal verification

The internal verification is performed automatically by the device and without manual checking of external measured variables.

#### Diagnostic behavior

A diagnostic event signals that internal verification is being performed:

- **•** Event diagnostic message  $\triangle$ C302 Device verification active
- Factory setting: warning.
	- The device continues to measure.
	- A "last valid value" is displayed intermittently
	- The signal outputs and totalizers are not affected
- Test duration: approx. 60 seconds

The diagnostic behavior can be reconfigured by the user if necessary: If set to alarm, measured value output is interrupted, and the signal outputs and totalizers adopt the defined alarm condition.

#### Performing internal verification

#### Before verification starts

The entry for the date and time is saved in addition to the current operating time and H the results of the verification and also appears in the verification report.

The Year parameter, Month, Day, Hour, AM/PM and Minute are used to manually record the data at the time of verification.

1. Enter date and time.

#### Select the verification mode

2. In the Verification mode parameter, select the Internal verification option.

#### Start the verification test

3. In the Start verification parameter, select the Start option.

While the verification is being performed, the progress of the verification is indicated as a % (bar graph indicator) in the Progress parameter.

#### Displaying the verification status and result

The current status of the internal verification is indicated in the Status parameter [\(→ 23\)](#page-22-0):

• Done

The verification test is finished.

- Busy
- The verification test is running.
- Not done
	- A verification has not yet been performed on this measuring device.
- Failed
	- A precondition for performing the verification has not been met, the verification cannot start (e. q. due to unstable process parameters)  $\rightarrow \blacksquare$  19.

The result of the verification is displayed in the **Overall result** parameter ( $\rightarrow \equiv 23$ ):

- Passed
- All the verification tests were successful.
- Not done
	- A verification has not yet been performed on this measuring device.
- Failed

One or more verification tests were not successful  $\rightarrow \blacksquare$  19.

• The overall result of the last verification can always be accessed in the menu.  $\mathbf{H}$ • Navigation:

- Diagnostics  $\rightarrow$  Heartbeat  $\rightarrow$  Verification results
- Detailed information on the result of the verification (test groups and test status) is also provided in the verification report in addition to the overall result  $\rightarrow \blacksquare$  33.
- If the device does not pass the verification, the results are saved nonetheless and indicated in the verification report.
- This helps users to perform a targeted search for the cause of the error  $\rightarrow \Box$  19.

#### "Performing verification" wizard

#### Navigation

"Diagnostics" submenu  $\rightarrow$  Heartbeat  $\rightarrow$  Performing verification

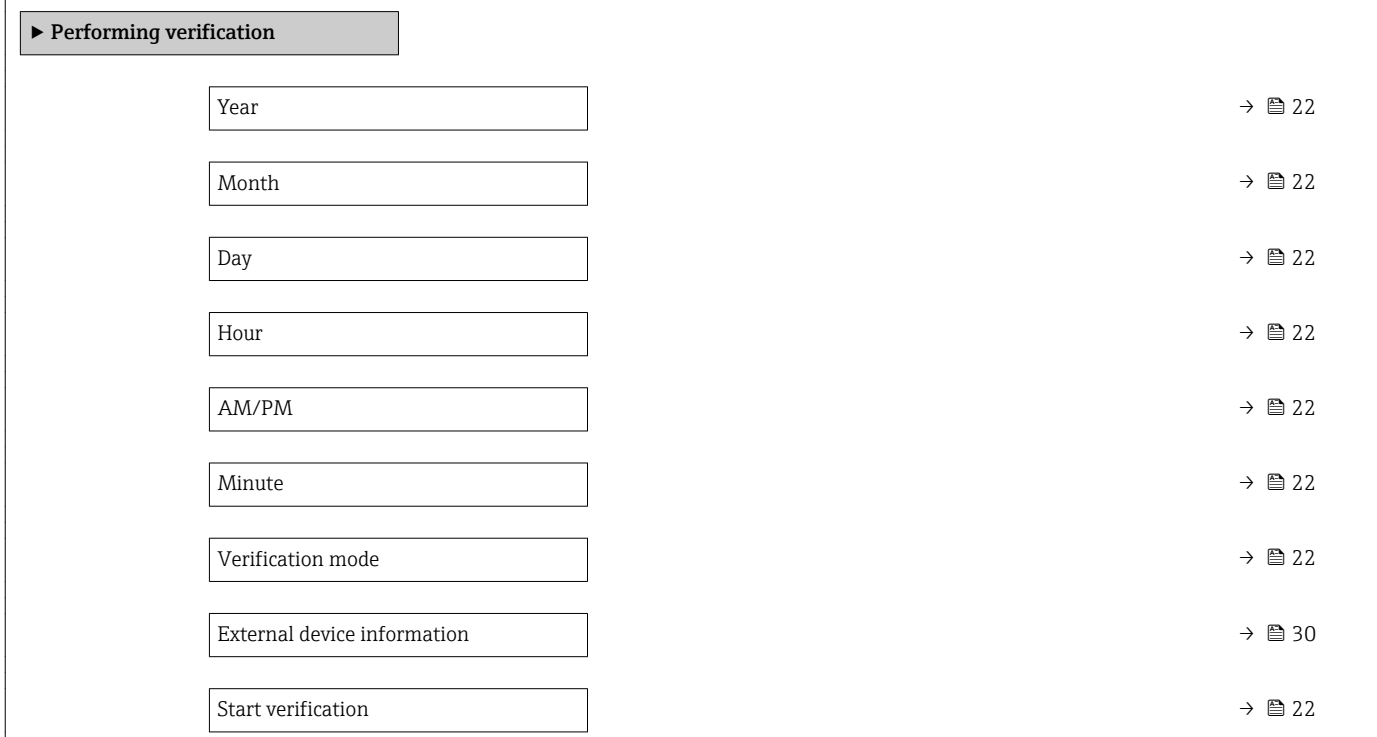

<span id="page-21-0"></span>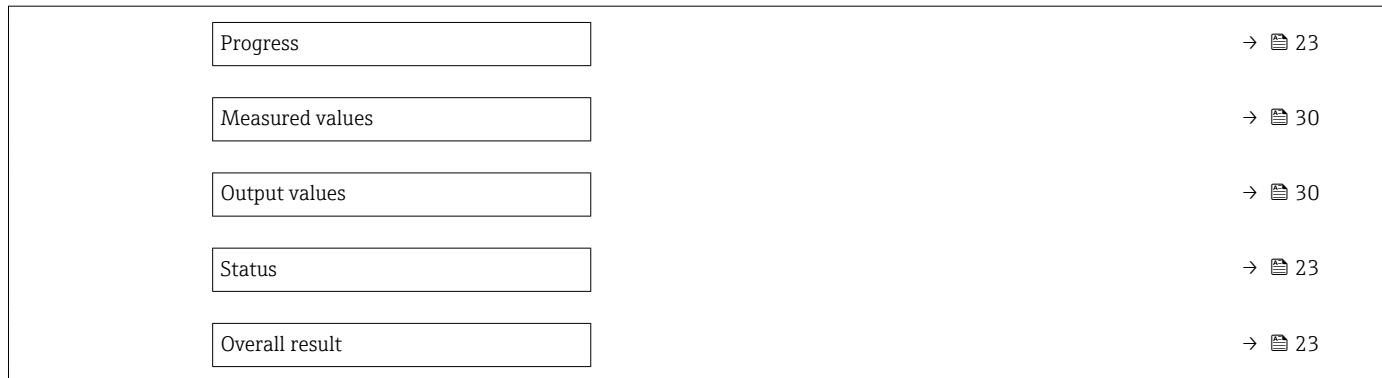

# Parameter overview with brief description

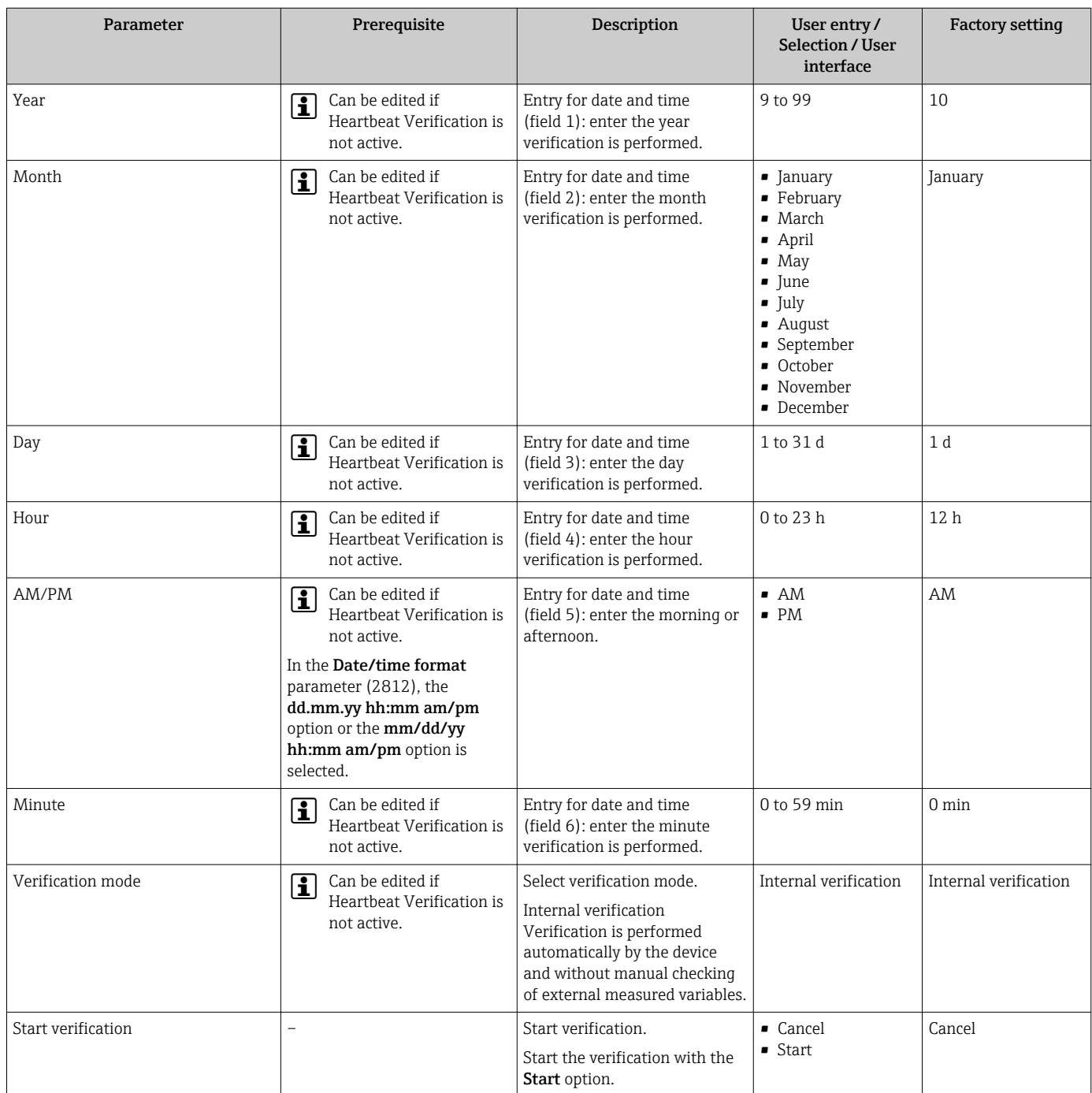

<span id="page-22-0"></span>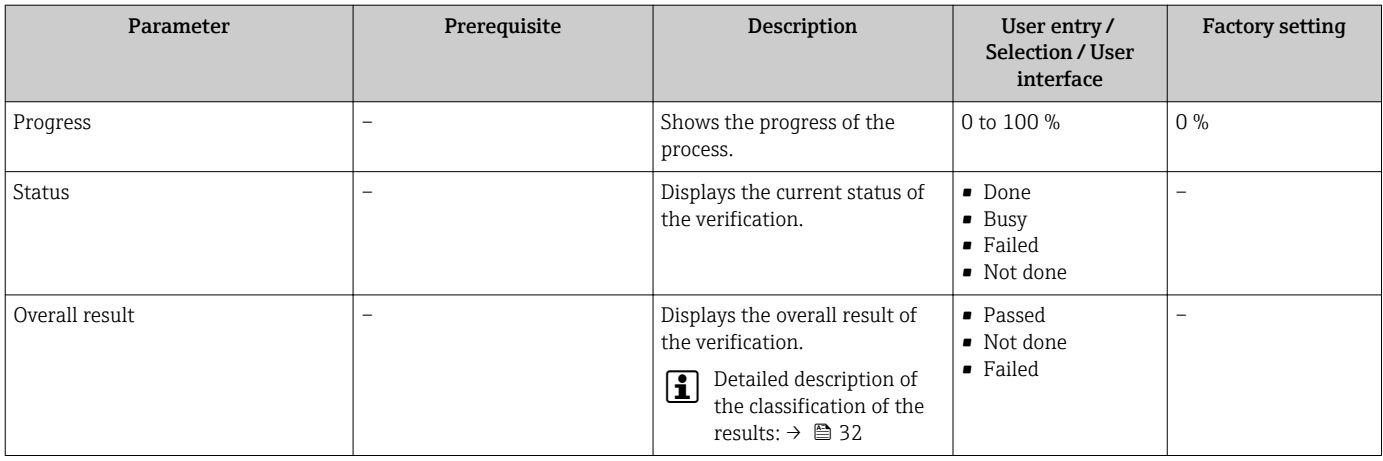

# 5.3.3 External verification

External verification is similar to the internal verification function but additionally outputs a number of different measured variables. During the verification process, these measured variables are recorded manually with the help of external measuring equipment and entered into the measuring device (e.g. actual value at current output). The value entered is checked and verified by the measuring device to ensure that it complies with the factory specifications. A status of (Passed or Failed) follows, accordingly, and is documented as an individual result of the verification and evaluated in the overall result.

Permanently predefined output signals are simulated during external verification of the outputs. These output signals do not represent the current measured value. To measure the simulated signals, it can be necessary to set the higher-level process control system to a safe state beforehand. In order to perform a verification, the pulse/frequency/switch output must be enabled and assigned to a measured variable.

#### Measured variables for external verification

Output current (current output)

- Simulation of the measured values for every output physically present on the device
- Simulation "Low value" and "High value"
- Measurement of the two values
- Entry of the two measured values in the verification screen

Output frequency (pulse/frequency output)

- Simulation of the measured values for every output physically present on the device
- Simulation value pulse output: Simulated frequency depending on the pulse width configured
- Simulation value frequency output: Maximum frequency

For more information on simulation, see the Operating Instructions  $\rightarrow \Box$  6.

#### Measuring equipment requirements

*Recommendations for the measuring equipment*

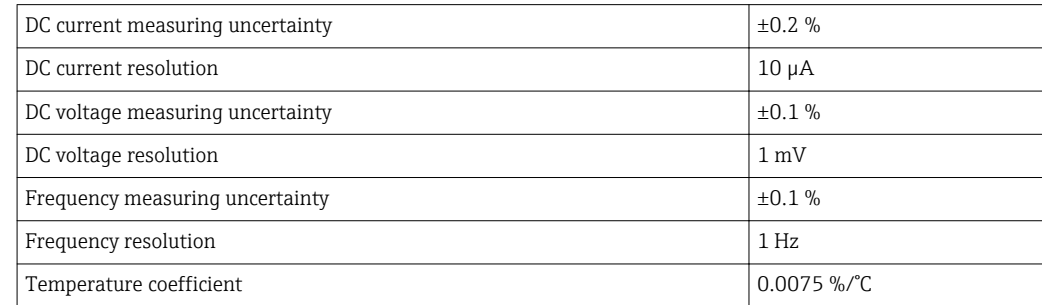

#### <span id="page-23-0"></span>Connecting the measuring equipment in the measuring circuit

#### **A**WARNING

#### Danger to persons from non-approved equipment in the hazardous area!

- ‣ Only use intrinsically safe measuring equipment in hazardous zones.
- $\blacktriangleright$  Measure intrinsically safe circuits with approved equipment only.
- $\triangleright$  Outputs (passive) for the hazardous area may only be connected to suitable intrinsically safe circuits.

#### *Determining the terminal assignment for the outputs*

The terminal assignment depends on the specific device version.

To determine the device-specific terminal assignment:

- See the adhesive label in the terminal cover
- Check the operating menu via the local display, Web browser or operating tool
	- Setup → I/O configuration → I/O module 1 to n terminal numbers
	- Expert  $\rightarrow$  I/O configuration  $\rightarrow$  I/O module 1 to n terminal numbers

For detailed information on the terminal assignment, see the Operating Instructions for the device  $\rightarrow$   $\blacksquare$  6

*Active current output*

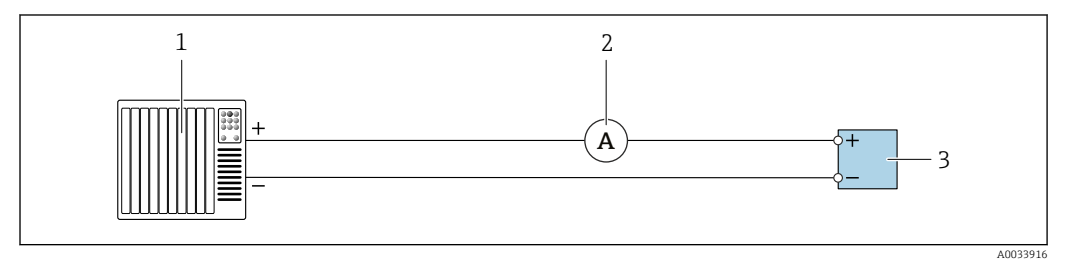

 *8 External verification of active current output*

- *1 Automation system with current input (e. g. PLC)*
- *2 Ammeter*
- *3 Transmitter*

External verification of active current output

‣ Connect the ammeter to the transmitter by looping it in series into the circuit.

If the automation system is switched off, the measuring circuit may be interrupted as a result. It is then not possible to perform a measurement. If this is the case, proceed as follows:

- 1. Disconnect the output cables of the current output  $(+/-)$  from the automation system.
- 2. Short the output cables of the current output  $(+ / -)$ .
- 3. Connect the ammeter to the transmitter by looping it in series into the circuit.

#### *Passive current output*

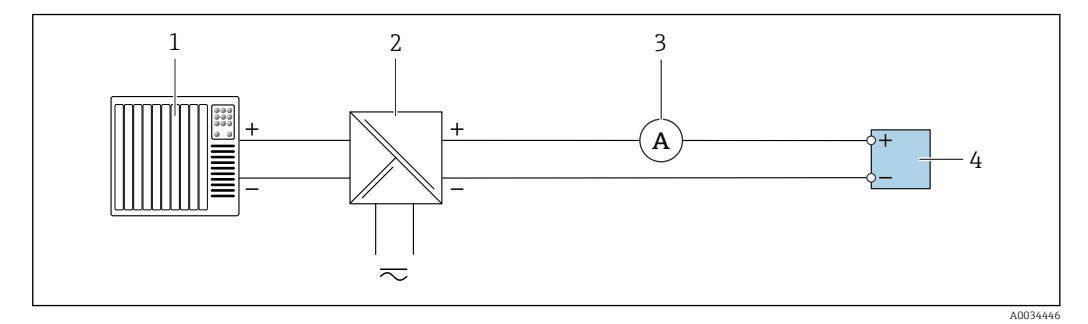

- *9 External verification of passive current output*
- *1 Automation system with current input (e. g. PLC)*
- *2 Power supply unit*
- *3 Ammeter*
- *4 Transmitter*

External verification of passive current output

- 1. Connect the ammeter to the transmitter by looping it in series into the circuit.
- 2. Connect the power supply unit.

*Active pulse/frequency/switch output*

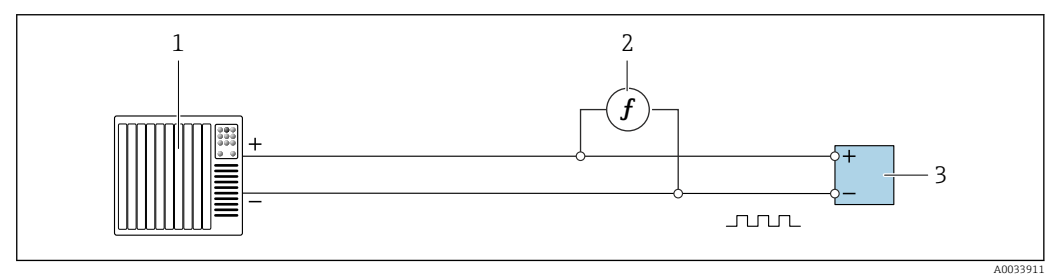

 *10 External verification of active pulse/frequency output*

- *1 Automation system with pulse/frequency input (e.g. PLC)*
- *2 Frequency meter*
- *3 Transmitter*

External verification of active pulse/frequency output

‣ Connect the frequency meter in parallel to the pulse/frequency output of the transmitter

#### *Passive pulse/frequency/switch output*

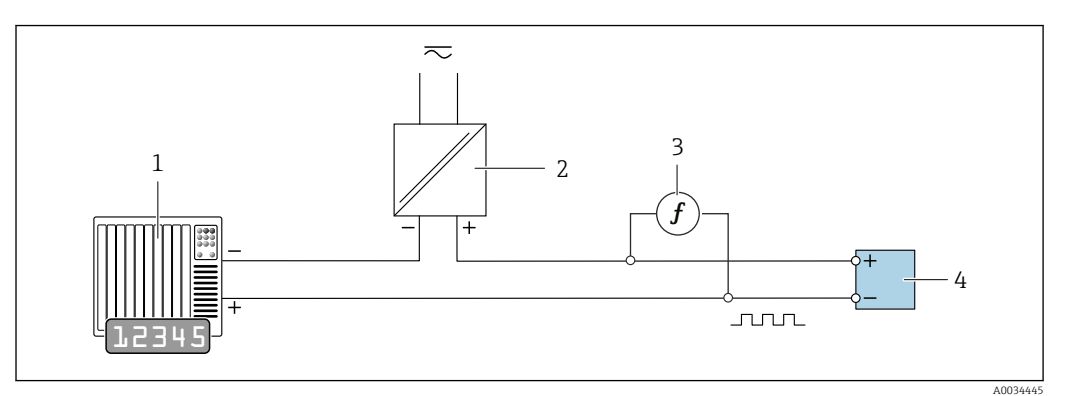

 *11 External verification of passive pulse/frequency output*

- *1 Automation system with pulse/frequency input (e.g. PLC)*
- *2 Power supply unit*
- *3 Frequency meter*
- *4 Transmitter*

External verification of passive pulse/frequency output

- 1. Connect the power supply unit
- 2. Connect the frequency meter in parallel to the pulse/frequency output of the transmitter

#### Diagnostic behavior

A diagnostic event signals that external verification is being performed:

• The screen alternates between the status signal "C" (Function Check) and the operational display:

Verification is currently active in the device.

• Different diagnostic behaviors, along with the relevant diagnostic codes, can be displayed depending on the device version.

The output selected under the **Start verification** parameter is displayed in all cases, however:

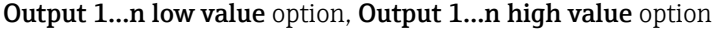

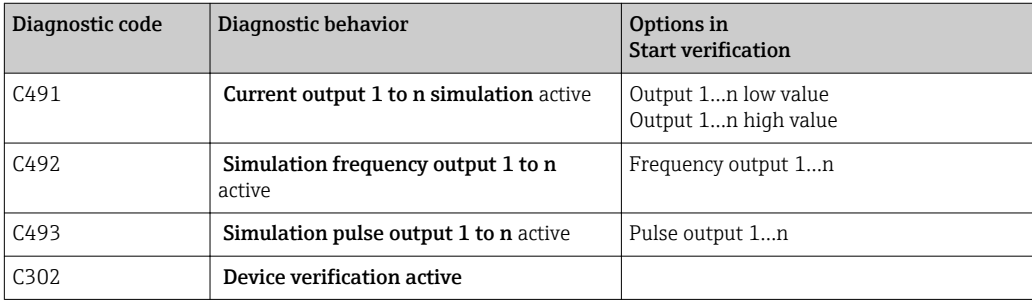

The following diagnostic event appears on the display (part 2 of the external verification) as soon as the **Start** option is selected in the **Start verification** parameter:

- $\bullet$  Event diagnostic message  $\triangle$ C302 Device verification active
- Factory setting: warning.
	- The device continues to measure.
	- A "last valid value" is displayed intermittently
	- The signal outputs and totalizers are not affected
- Test duration: approx. 60 seconds

The diagnostic behavior can be reconfigured by the user if necessary: If set to alarm, measured value output is interrupted, and the signal outputs and totalizers adopt the defined alarm condition.

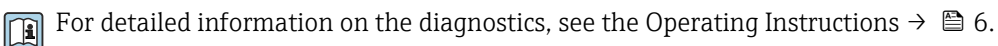

#### Performing external verification

A full internal verification is performed in the course of the verification. The validity of the entered and measured values of the outputs is checked. Additional internal verification of the outputs does not take place.

#### **NOTICE**

#### External verification is not possible if no connection has been established and the ammeter is looped in during verification.

- ‣ Establish a connection before external verification starts.
- ▶ Loop in ammeter before external verification starts.

#### Before verification starts

**P** The entry for the date and time is saved in addition to the current operating time and the results of the verification and also appears in the verification report.

The Year parameter, Month, Day, Hour, AM/PM and Minute are used to manually record the data at the time of verification.

1. Enter date and time.

The entry for the date and time is saved in addition to the current operating time and the results of the verification and also appears in the verification report.

#### Select the verification mode

2. In the Verification mode parameter, select the External verification option.

#### Further parameter settings

- 3. In the External device information parameter, enter a unique ID (e. g. serial number) for the measuring equipment used (max. 32 characters).
- 4. In the Start verification parameter, select one of the available options (e. g. the Output 1 low value option).
- 5. In the Measured values parameter, enter the value displayed on the external measuring equipment.
- 6. Repeat steps 4 and 5 until all the output options are checked.
- 7. Adhere to the sequence indicated and enter the measured values.

The duration of the process and number of outputs depend on the device configuration, on whether the output is switched on and on whether the output is active or passive.

The value displayed in the **Output values** parameter ( $\rightarrow \Box$  30) indicates the value simulated by the device at the selected output. $\rightarrow \blacksquare$  24.

#### Start the verification test

- 8. In the Start verification parameter, select the Start option.
	- $\rightarrow$  While the verification is being performed, the progress of the verification is indicated as a % (bar graph indicator) in the **Progress** parameter.

#### Displaying the verification status and result

The current status of the internal verification is indicated in the **Status** parameter  $( \rightarrow \triangleq 23)$ :

- Done
	- The verification test is finished.
- Busy
	- The verification test is running.
- Not done
	- A verification has not yet been performed on this measuring device.
- Failed

A precondition for performing the verification has not been met, the verification cannot start (e. q. due to unstable process parameters)  $\rightarrow \blacksquare$  19.

The result of the verification is displayed in the **Overall result** parameter ( $\rightarrow \equiv 23$ ):

• Passed

All the verification tests were successful.

• Not done

A verification has not yet been performed on this measuring device.

• Failed

One or more verification tests were not successful  $\rightarrow \blacksquare$  19.

 $\Box$  The overall result of the last verification can always be accessed in the menu.

- Navigation:
	- Diagnostics  $\rightarrow$  Heartbeat  $\rightarrow$  Verification results
	- Detailed information on the result of the verification (test groups and test status) is also provided in the verification report in addition to the overall result  $\rightarrow \Box$  33.
	- If the device does not pass the verification, the results are saved nonetheless and indicated in the verification report.
	- This helps users to perform a targeted search for the cause of the error  $\rightarrow \Box$  19.

#### "Performing verification" wizard

#### Navigation

"Diagnostics" submenu  $\rightarrow$  Heartbeat  $\rightarrow$  Performing verification

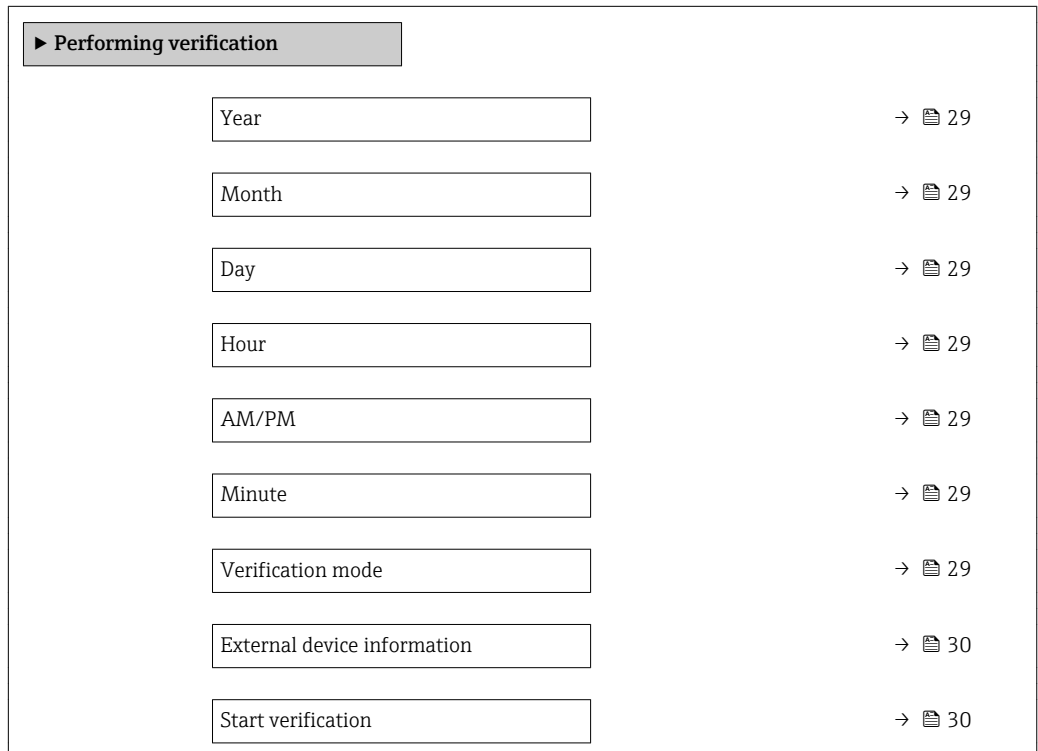

<span id="page-28-0"></span>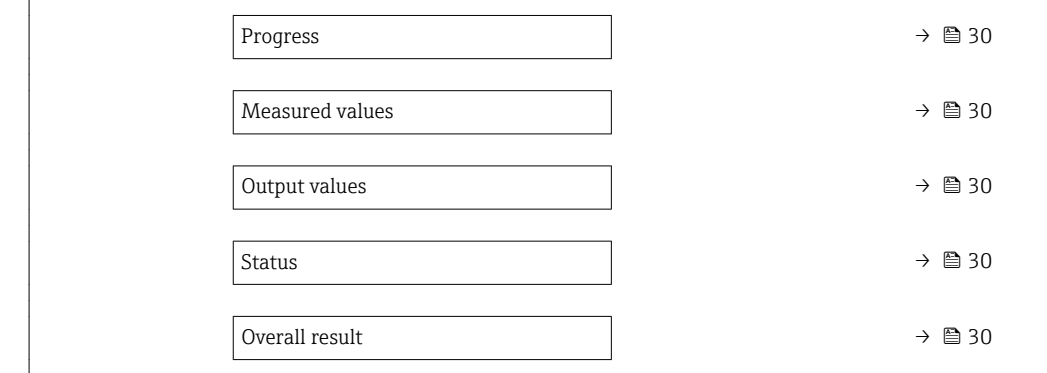

# Parameter overview with brief description

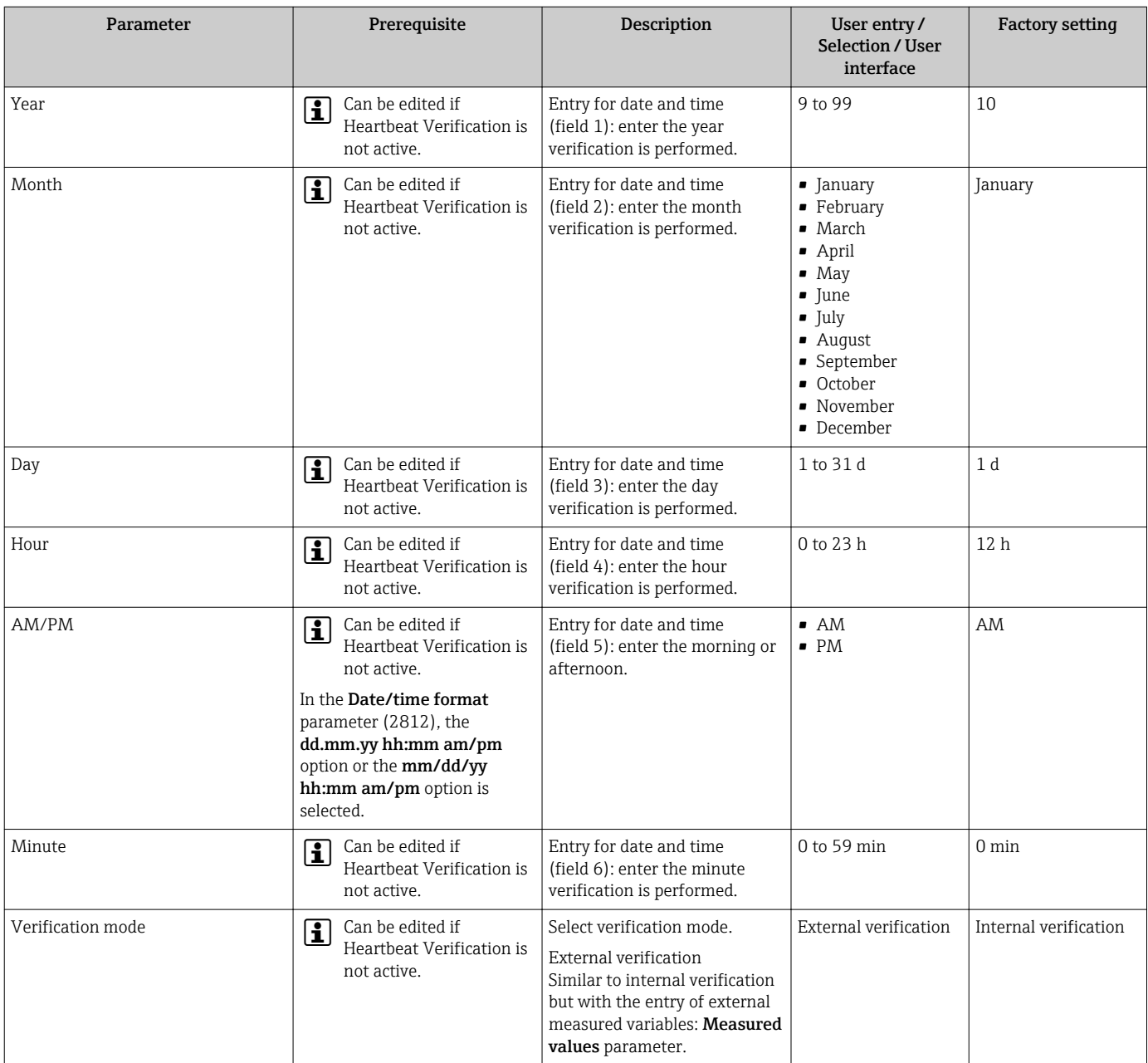

<span id="page-29-0"></span>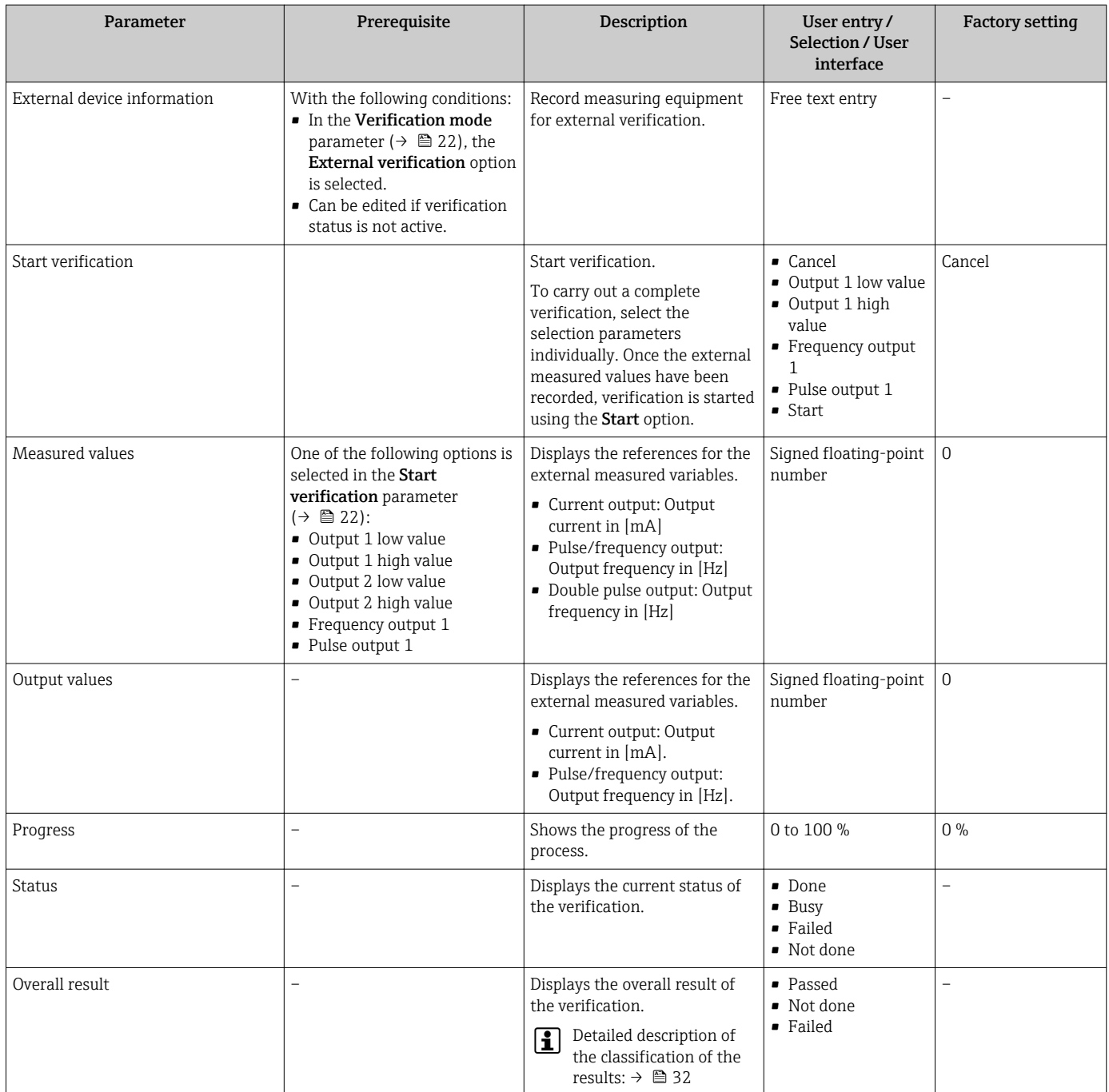

# 5.3.4 Verification results

Access to the verification results:

- In the operating menu via the local display, operating tool or Web browser
- Diagnostics → Heartbeat → Verification results
- Expert → Diagnostics → Heartbeat → Verification results

#### Navigation

"Diagnostics" submenu → Heartbeat → Verification results

#### Navigation

"Expert" menu → Diagnostics → Heartbeat → Verification results

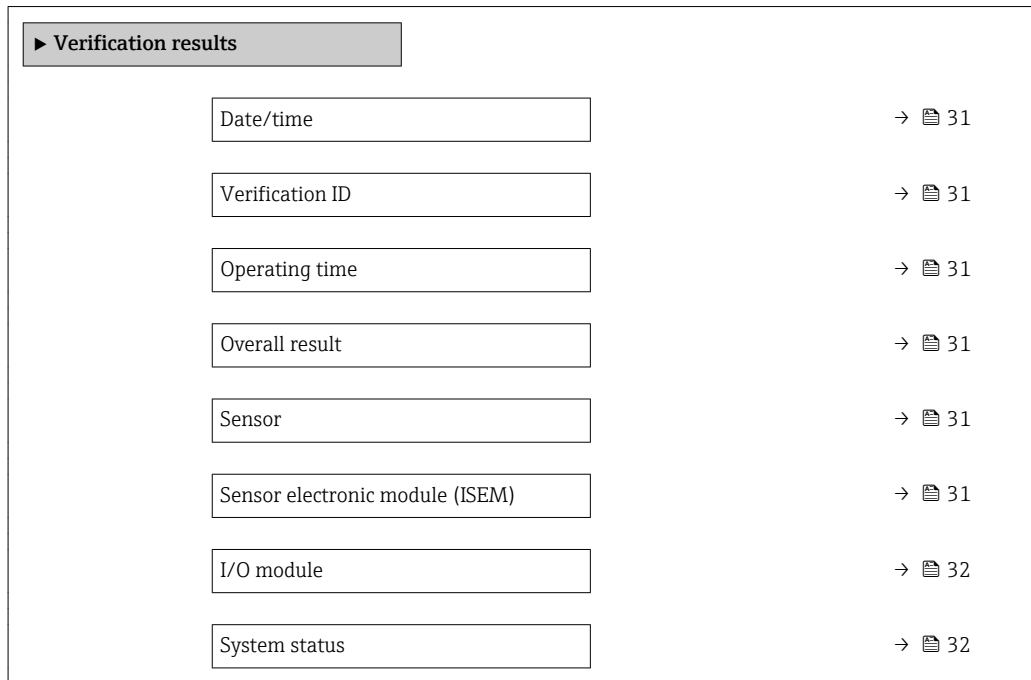

#### Parameter overview with brief description

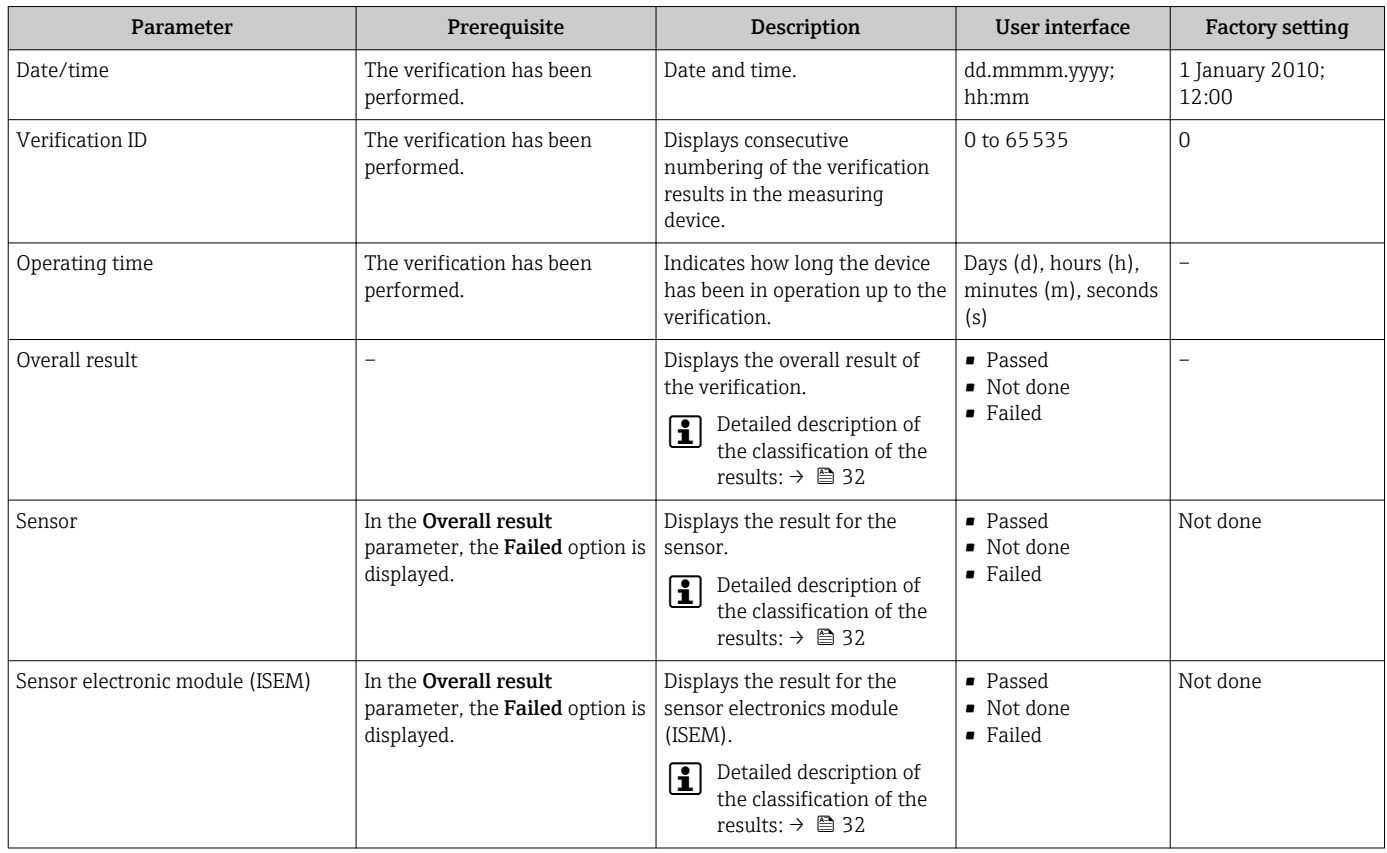

<span id="page-31-0"></span>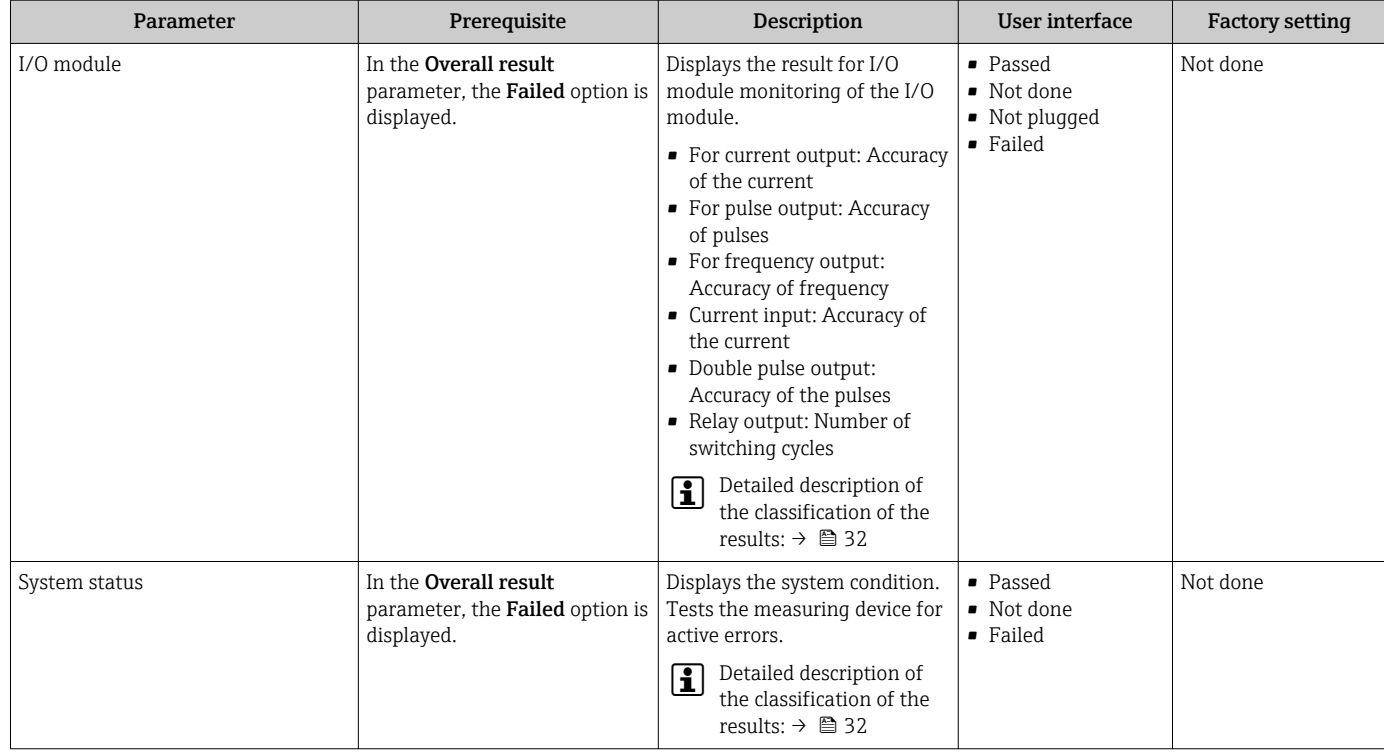

#### Classification of results

*Individual results*

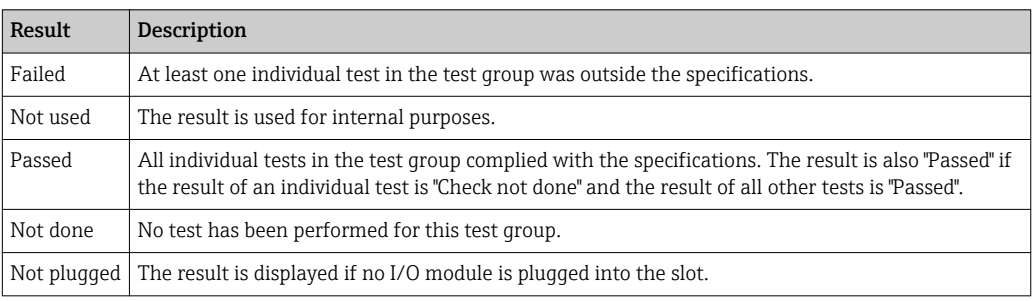

#### *Overall results*

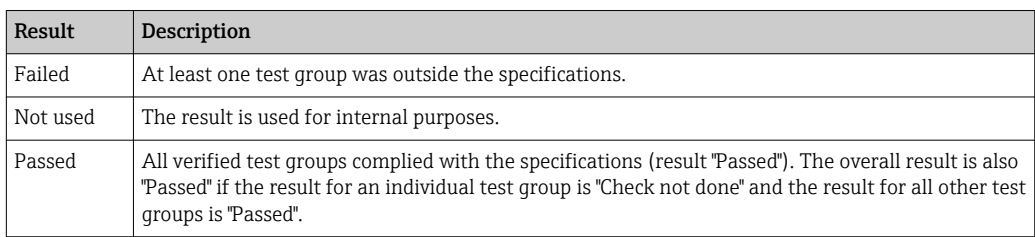

<span id="page-32-0"></span>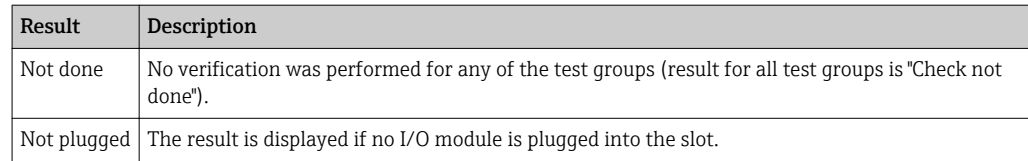

**Heartbeat Verification** confirms the device function within the specified measuring tolerance on demand with a TTC<sup>2)</sup> > 95 %. Based on redundant references in the device which are traceable from the factory, Heartbeat Technology meets all the requirements concerning traceable device verification according to DIN EN ISO 9001:2008.

#### *Test groups*

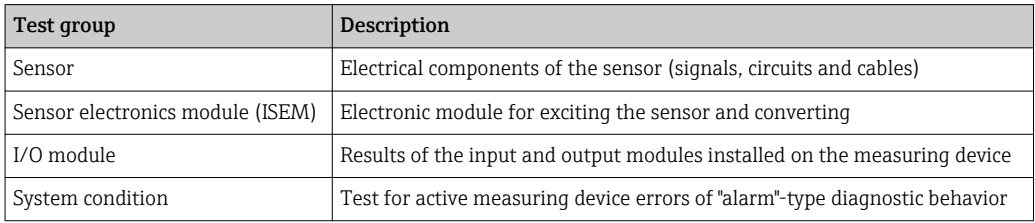

For more information on the test groups and individual tests .

The results for a test group (e.g. sensor) contain the result of several individual tests.  $| \cdot |$ All the individual tests must be passed for the test group to pass.

The same applies to the overall result: All the test groups must pass for the overall result to be "passed". Information on the individual tests is provided in the verification report and the individual test group resultswhich can be accessed with the Flow Verification DTM.

#### Limit values

*I/O module*

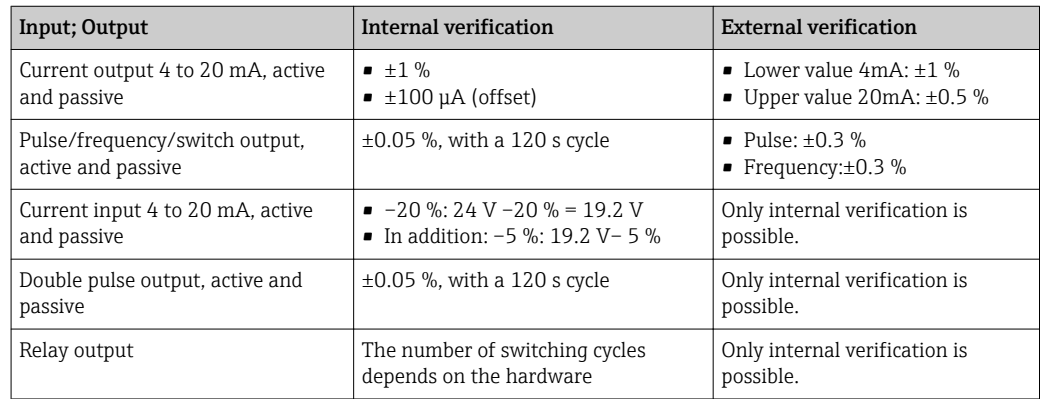

## 5.3.5 Detailed verification results

The process conditions at the time of verification and the individual test group results can be accessed with the Flow Verification DTM.

- Process conditions: "VerificationDetailedResults → VerificationActualProcessConditions"
- Verification results: "VerificationDetailedResults → VerificationSensorResults"

<sup>2)</sup> Total Test Coverage

#### Process conditions

To increase the comparability of the results, the process conditions that apply at the time of verification are recorded.

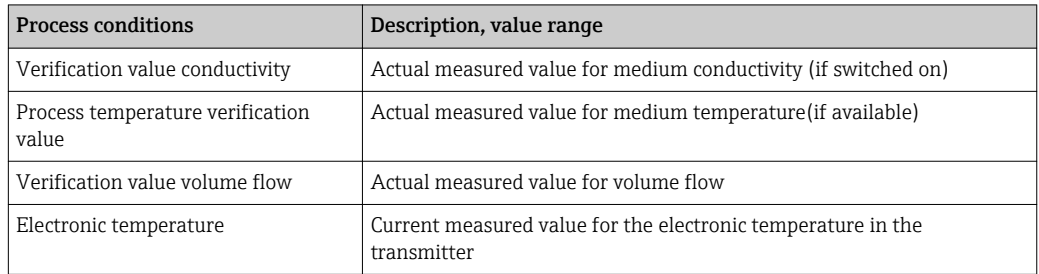

#### Individual test group results

The individual test group results listed below provide information on the results of the individual tests within a test group.

#### *Sensor*

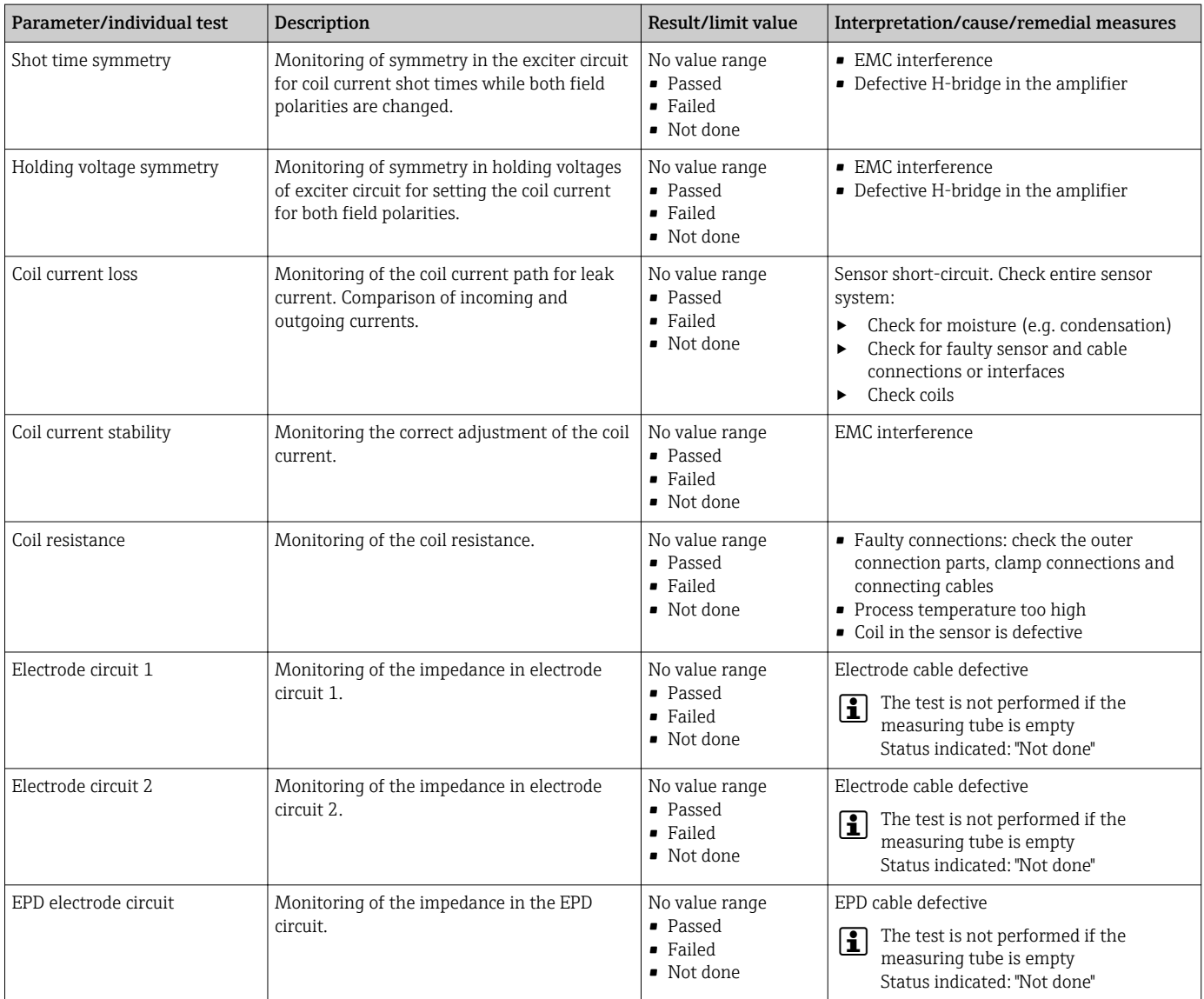

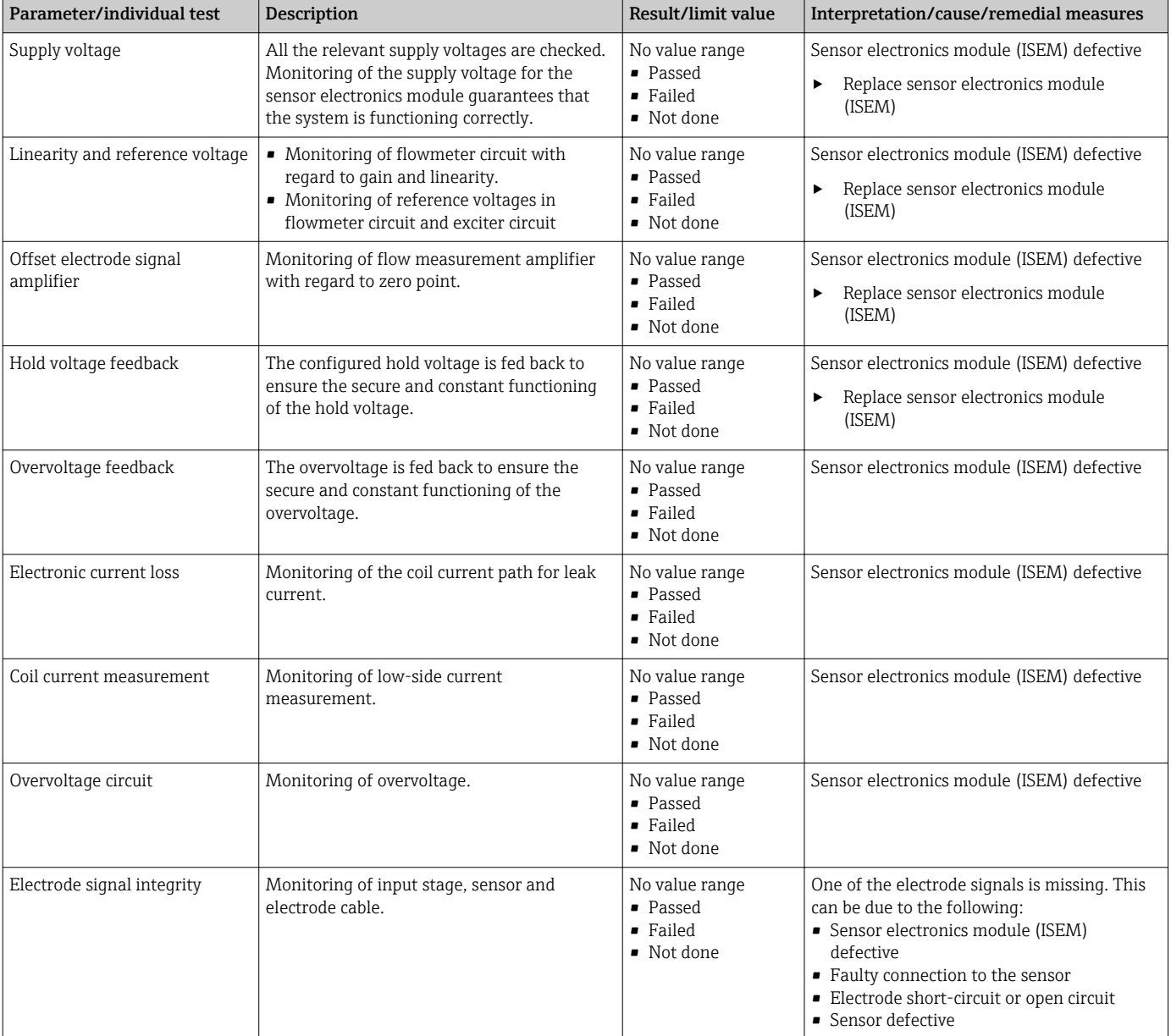

#### *Sensor electronics module (ISEM)*

## *System condition*

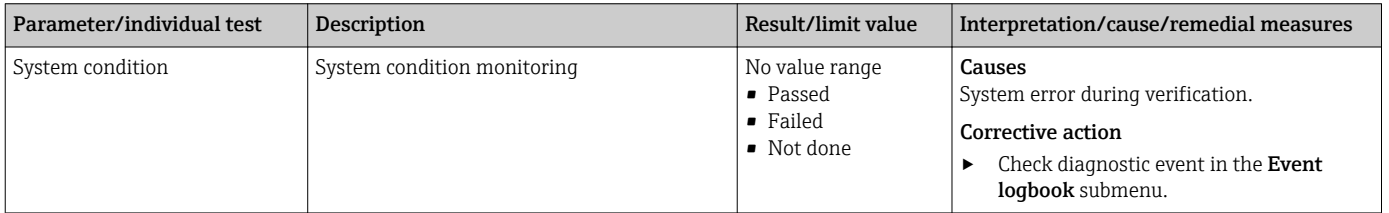

#### *I/O modules*

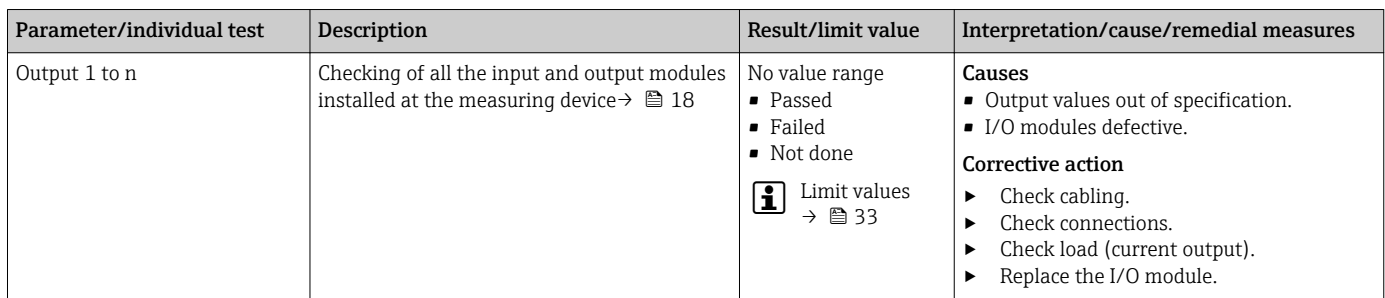

## 5.3.6 Verification report

The results of the verification can be documented in the form of a verification report via the Web server or FieldCare operating tool . The verification report is created on the basis of the data records saved in the measuring device after verification. As the verification results are automatically and uniquely identified with a verification ID and the operating time, they are suitable for the traceable documentation of the verification of flowmeters.

#### First page: identification

Measuring point identification, identification of the verification results and confirmation of completion:

- System operator
- Customer reference
- Device information
	- Information on the place of operation (tag) and the current configuration of the measuring point
	- Management of the information in the device
	- Display on the verification report
- Calibration
	- Information on the calibration factor and zero point setting for the sensor
	- These values must correspond to those from the last calibration or repeat calibration in order to comply with factory specifications
- Verification information
	- The operating time and verification ID are used to uniquely assign the verification results for the traceable documentation of the verification
	- Storage and display of the manual date and time entry as well as the current operating time in the device
	- Verification mode: internal or external verification
- Overall verification result

Overall result of the verification passed if all of the individual results are passed

#### Second page: test results

Details on the individual results for all test groups:

- System operator
- Test groups
	- Sensor
	- Main electronics module
	- System condition
	- I/O module

#### From third page onwards: measured values and visualization

Numerical values and graphic representation of all the values recorded including the process conditions with the following information:

- System operator
- Test object
- Unit
- Current: measured value
- Min.: lower limit
- Max.: upper limit
- Visualization: graphic representation of the deviation from the optimum value

As a prerequisite for the validity of the verification report, the Heartbeat Verification feature must be activated on the measuring device concerned and must have been performed by an operator tasked to carry out this job by the customer. Alternatively, an Endress+Hauser service technician or a service provider authorized by Endress+Hauser can be tasked with performing the verification.

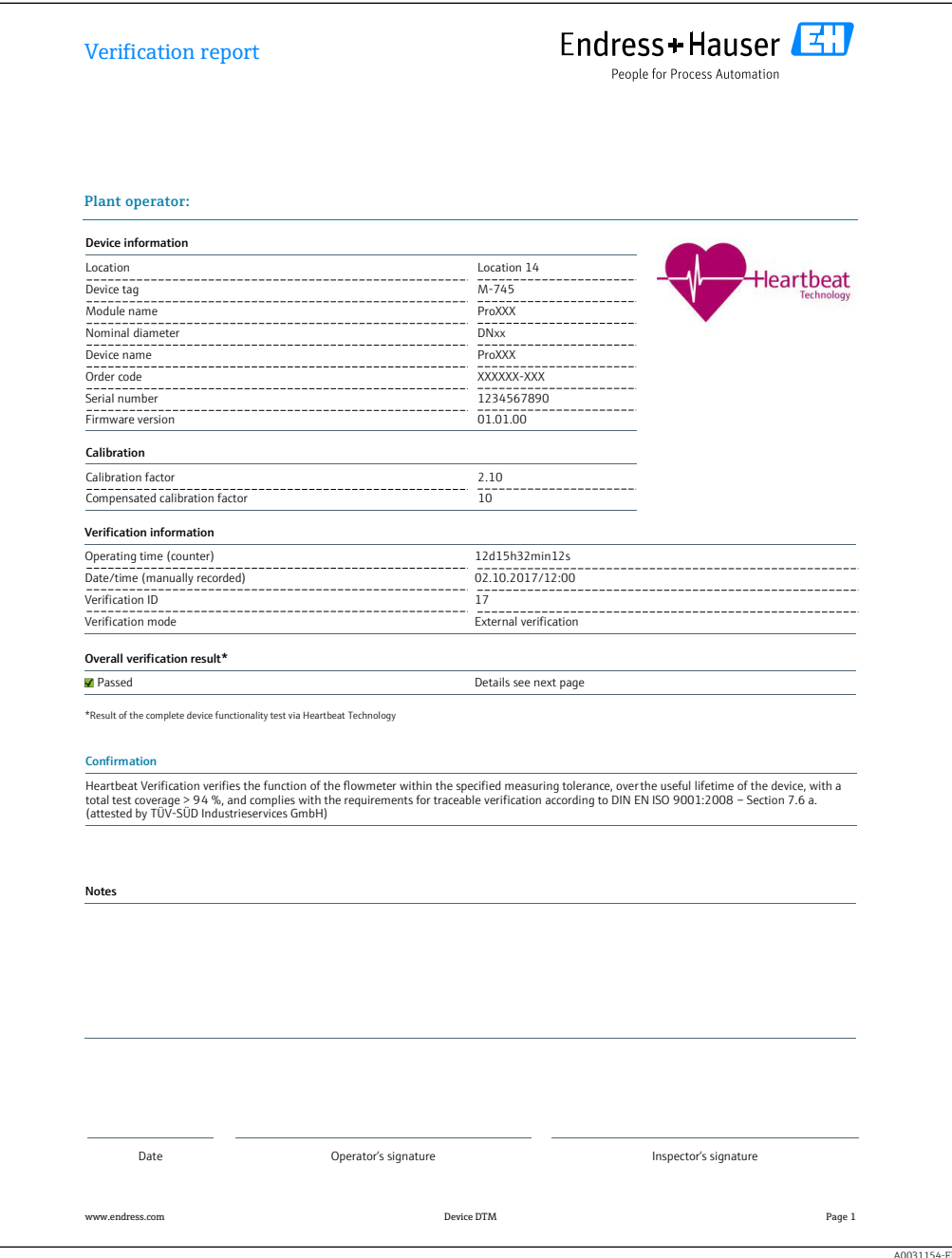

 *12 Example of a verification report (Page 1: identification)*

The remaining pages of the verification report list the individual test groups and the individual test group results.

 $\boxed{2}$ 

Individual test groups and description of individual tests:

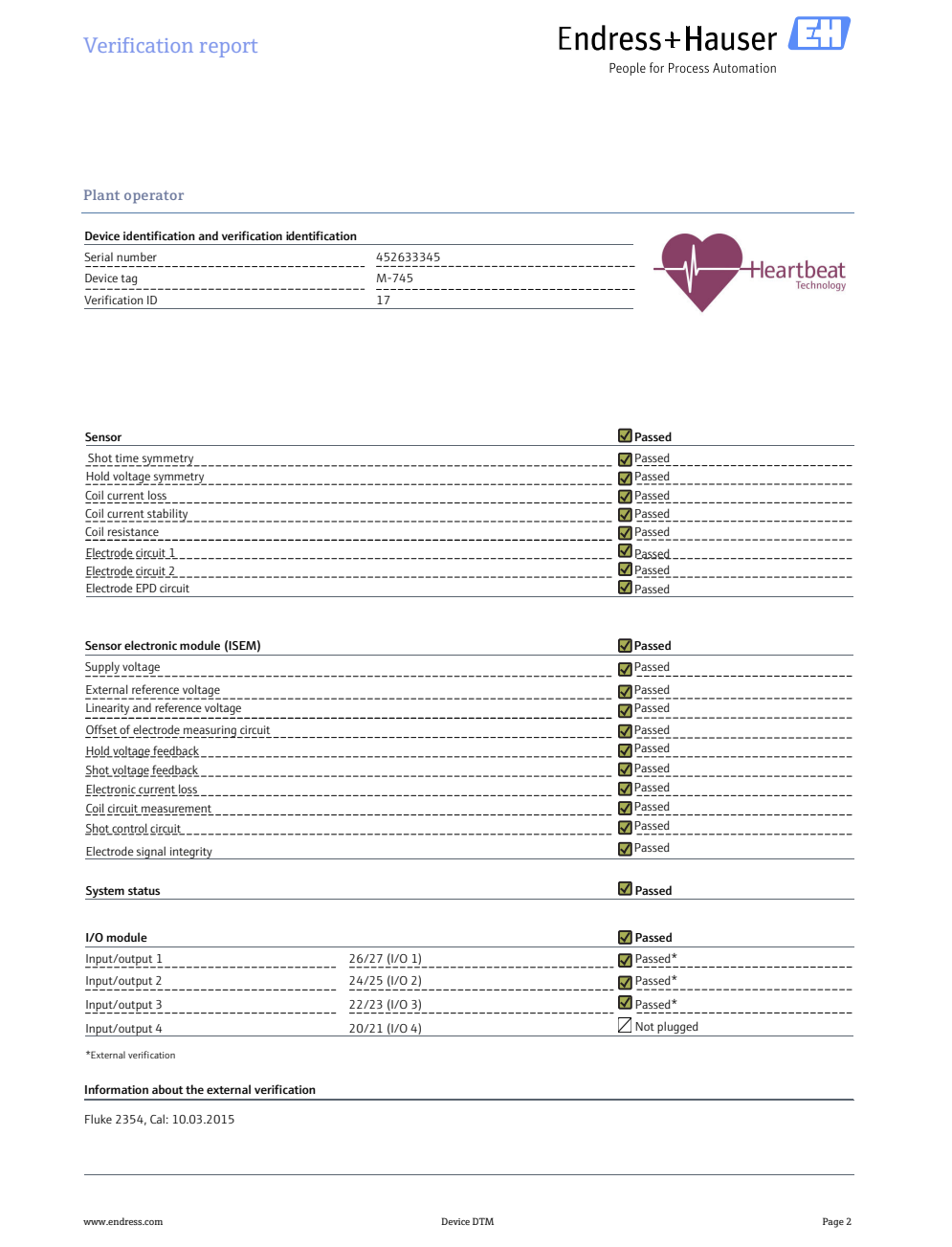

 *13 Example of a verification report (Page 2: test results)*

R

 $\mathbf{f}$ Comments from the person carrying out the verification appear in the "Information about the External Verification" field. It is also recommended for information on the type and serial number of the external testing device used to carry out the external verification.

Data administration with Web server and FieldCare (Flow Verification DTM):  $\rightarrow \blacksquare$  11

A00341

|                                                       |                                                       |         |           | <b>Plant operator:</b> |                              |  |  |  |  |
|-------------------------------------------------------|-------------------------------------------------------|---------|-----------|------------------------|------------------------------|--|--|--|--|
|                                                       | Device identification and verification identification |         |           |                        |                              |  |  |  |  |
| Serial number                                         | 1234567890                                            |         |           |                        | leartbeat                    |  |  |  |  |
| Device tag                                            | M-745                                                 |         |           |                        |                              |  |  |  |  |
| Verification ID                                       | 17                                                    |         |           |                        |                              |  |  |  |  |
| <b>Test item</b>                                      | Unit                                                  | Actual  | Min.      | Max.                   | Visualization                |  |  |  |  |
| Sensor                                                |                                                       |         |           |                        |                              |  |  |  |  |
| Shot time symmetry deviation                          |                                                       | 0.9997  | 0.9000    | 1.1000                 | maar a<br>10000              |  |  |  |  |
| Hold voltage symmetry deviation                       |                                                       | 1.0000  | 0.9000    | 1.1000                 | mmmm<br>חרור                 |  |  |  |  |
| Coil current loss deviation                           | %                                                     | 0.0000  | $-10.000$ | 10.0000                | e e e e<br>םר                |  |  |  |  |
| Coil current offset                                   | %                                                     | $-0.02$ | $-0.1$    | 0.1                    | a di Li<br>T<br>▬            |  |  |  |  |
| Coil current deviation                                | $\%$                                                  | 0.00    | $-0.1$    | 0.1                    | <b>BBBL</b><br>10000         |  |  |  |  |
| Coil resistance value                                 | Ohm                                                   | 85.9    | 50.0      | 240.0                  | ▬                            |  |  |  |  |
| Electrode impedance 1                                 | Ohm                                                   | 100.00  |           |                        |                              |  |  |  |  |
| Electrode impedance 2                                 | Ohm                                                   | 100.00  |           |                        |                              |  |  |  |  |
| EPD electrode impedance                               | Ohm                                                   | 100.00  |           |                        |                              |  |  |  |  |
| E1/E2 electrode impedance on E1                       | Ohm                                                   | 100.00  |           |                        |                              |  |  |  |  |
| E1/E2 electrode impedance on E2                       | Ohm                                                   | 100.00  |           |                        |                              |  |  |  |  |
| Sensor electronic module (ISEM)                       |                                                       |         |           |                        |                              |  |  |  |  |
| External reference voltage 1                          | ٧                                                     | NaN     |           |                        |                              |  |  |  |  |
| Linearity and reference voltage 1                     |                                                       | 1.0000  |           |                        |                              |  |  |  |  |
| Linearity and reference voltage 2                     |                                                       | 1.0000  |           |                        |                              |  |  |  |  |
|                                                       |                                                       | 0.0000  | $-100.00$ | 100.000                | a sa sa                      |  |  |  |  |
| Measuring point offset<br>Hold voltage feedback value |                                                       | $-9.63$ | $-10.0$   | 10.0                   | 0000000000                   |  |  |  |  |
|                                                       |                                                       |         | $-20.0$   |                        | man m<br>ПF                  |  |  |  |  |
| Shot voltage feedback value                           | %<br>%                                                | 0.00    |           | 20.0                   | <u>e e e e</u><br>▬<br>- - - |  |  |  |  |
| Electronic current loss deviation                     |                                                       | 0.00    | $-10.000$ | 10.0000                |                              |  |  |  |  |
| Coil circuit value                                    | %                                                     | $-0.17$ | $-1.0$    | 1.0                    | a a a s<br>3 8 8 8 8<br>זרור |  |  |  |  |
| Shot control circuit value                            | %                                                     | 0.00    | $-10.0$   | 10.0                   | nn nn                        |  |  |  |  |
| Electrode signal integrity deviation<br>System status |                                                       | 0.00    | $-40.0$   | 40.0                   | والواحات<br>10 C             |  |  |  |  |
|                                                       |                                                       |         |           |                        |                              |  |  |  |  |

 *14 Example of a verification report (from Page 3 onwards: measured values and visualization)*

#### 5.3.7 Interpreting and using the verification results

Heartbeat Verification uses the self-monitoring function of the Proline flowmeters to check the measuring device functionality. During the verification process, the system checks whether the measuring device components comply with the factory specifications. Both the sensor and the electronics modules are included in the tests.

Compared to flow calibration, which incorporates the entire measuring device and assesses the flow measuring performance directly (primary measured variable), Heartbeat Verification checks the function of the measuring chain from the sensor to the outputs.

Here, the function checks device-internal parameters that are correlated with flow measurement (secondary measured variables, comparative values). The check is based on reference values that were recorded during the factory calibration.

A0038014-EN

If a verification is passed, this confirms that the comparison values that are checked are within the factory specification and that the measuring device is working correctly. At the same time, the zero point and calibration factor of the sensor are documented and traceable in the verification report. To ensure that the measuring device complies with the factory specification, these values must correspond to those of the last calibration or repeat calibration.

- Confirmation of compliance with the flow specifications with a total test coverage of 100 % is only possible by verifying the primary measured variable (flow) by recalibrating or by proving the value.
	- Heartbeat Verification confirms the device function within the specified measuring tolerance on demand with a TTC  $3$ ) > 95 %.

Recommended course of action if the result of a verification is Failed: If the result of a verification is Failed, it is advisable to begin by repeating the verification. In this case, it is advisable to compare the current process conditions to those of a previous verification to identify any deviations. To inhibit process-related influences as much as possible, the ideal solution is to establish defined and stable process conditions and then to repeat the verification.

Recommended remedial action if the result of the verification is Failed:

- Calibrate the measuring device The calibration has the advantage that the "as found" measuring device state is recorded and the actual measured error is determined.
- Direct remedial measures

Take remedial action on the basis of the verification results and the diagnostic information of the measuring device. Narrow down the possible cause of the error by identifying the test group that failed the verification.

For detailed information on the diagnostics, see the Operating Instructions  $\rightarrow \Box$  6.

<sup>3)</sup> Total Test Coverage

# <span id="page-40-0"></span>6 Heartbeat Monitoring

# 6.1 Operation

The benefits of **Heartbeat Monitoring** are in direct correlation with the recorded data selection and their interpretation. Good data interpretation is critical for deciding whether a problem has occurred and when and how maintenance should be scheduled or performed (good knowledge of the application is required). The elimination of process effects that cause misleading warnings or interpretation must also be ensured. For this reason it is important to compare the recorded data against a process reference.

Heartbeat Monitoring enables additional monitoring values to be displayed in continuous operation mode.

focuses on measured variables which indicate a change in the performance of the measuring device brought about by process-related influences. There are two difference categories of process-specific influences:

- Temporary process-specific influences that impact the measuring function directly and therefore result in a higher level of measuring uncertainty than would normally be expected (e.g. measurement of multiphase fluids). These process-specific influences generally do not affect the integrity of the device but do impact measuring performance temporarily.
- Process-specific influences which only impact the integrity of the sensor over the medium term but which also bring about a gradual change in the measuring performance (e.g. abrasion, corrosion or the formation of buildup in the sensor). These influences also affect the integrity of the device on the long term.

Devices with Heartbeat Monitoring offer a range of parameters that are particularly suitable for monitoring specific, application-related influences. These target applications are:

- Fluids containing magnetite
- Multi-phase fluids (gas content in liquid fluids)
- Applications in which the sensor is exposed to a programmed amount of wear
- Applications with cathodic protection systems
- Applications with pipes that are not grounded

The results of must always be interpreted in the context of the application.

## 6.1.1 Overview of the monitoring parameters

This section describes the interpretation of certain monitoring-specific parameters in the context of the application.

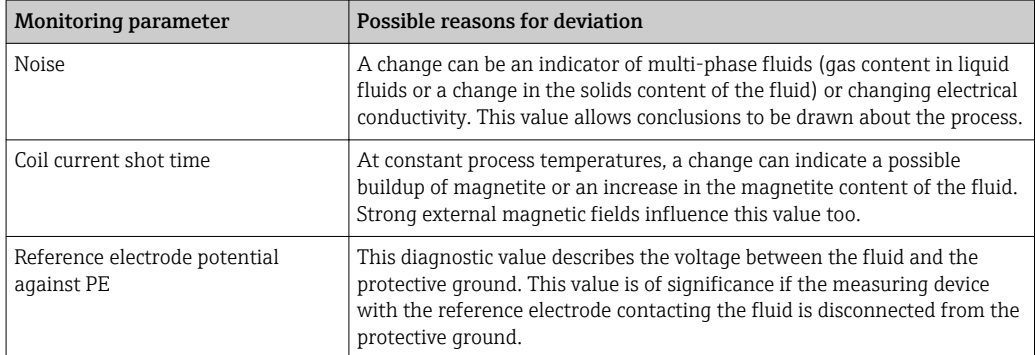

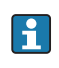

The monitoring measured variables listed below can be displayed locally but cannot be assigned to the outputs of the measuring device. The local display is used to diagnose process situations that could affect the measurement quality or the integrity of the measuring device.

#### Navigation

"Diagnostics" menu → Heartbeat → Monitoring results

#### Navigation

"Expert" menu → Diagnostics → Heartbeat → Monitoring results

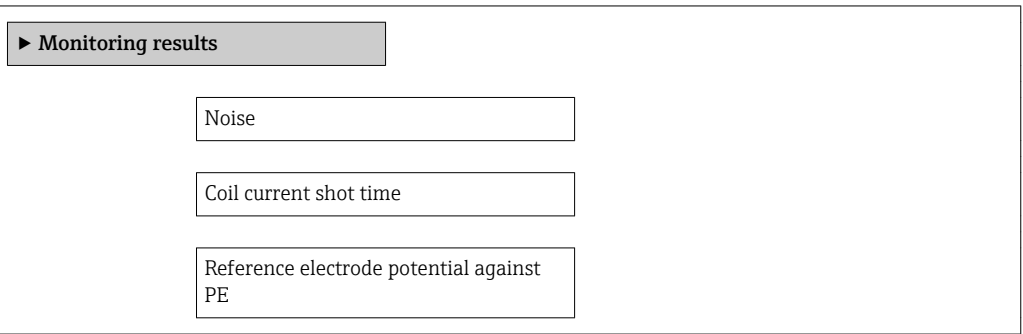

#### Parameter overview with brief description

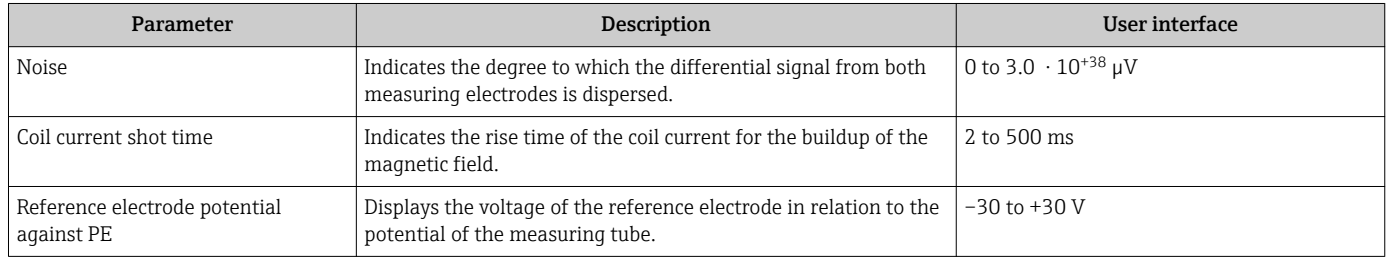

www.addresses.endress.com

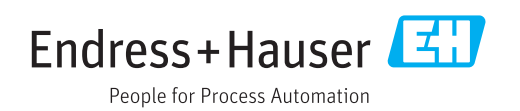